<span id="page-0-0"></span>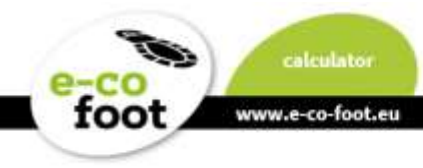

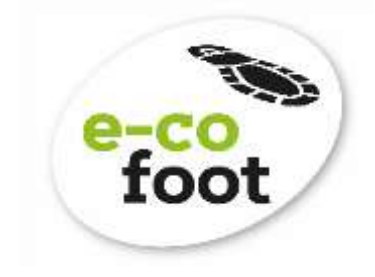

**www.e-co-foot.eu**

# CALCULATOR MANUAL

Version 2 | June 2020

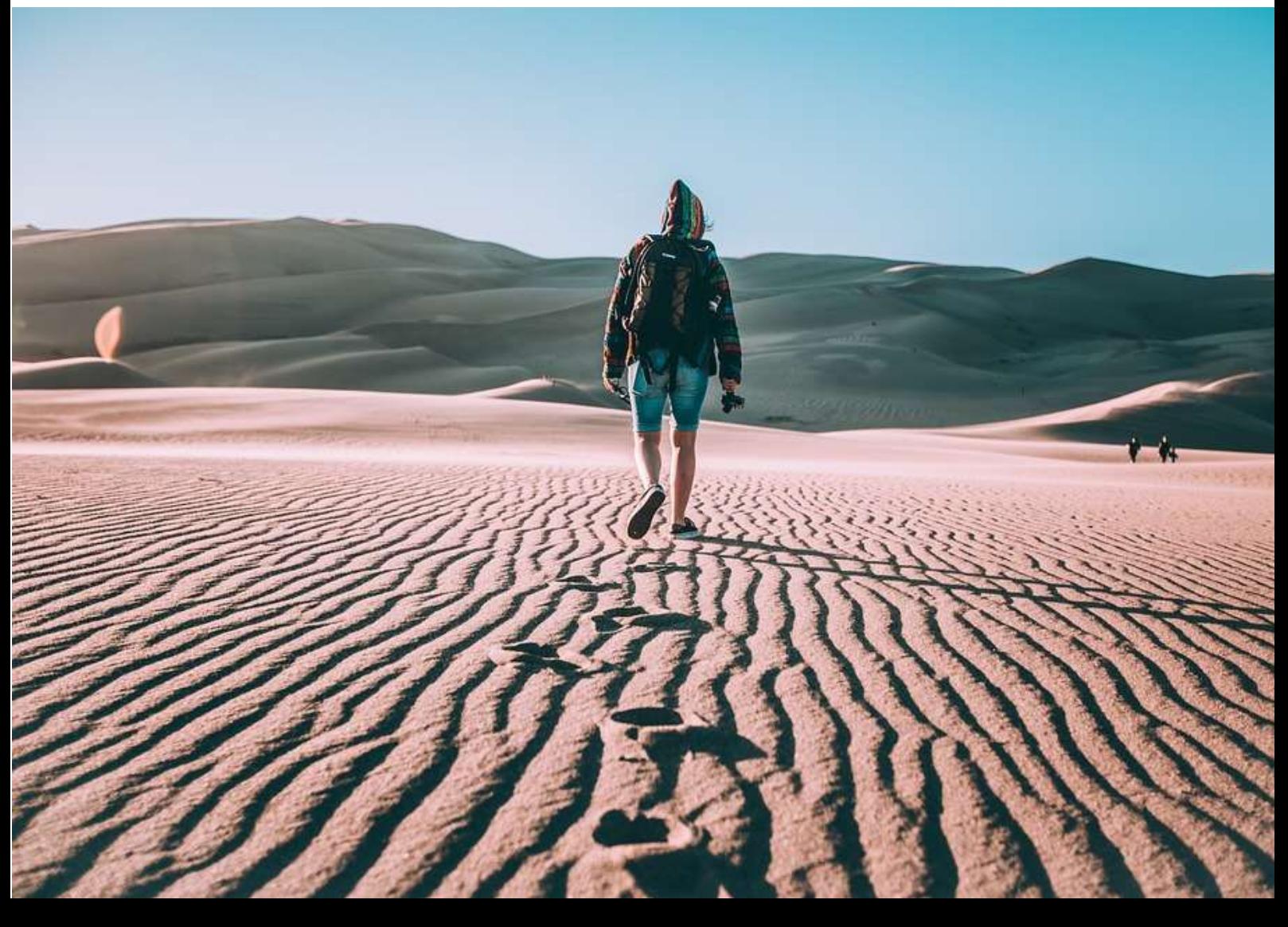

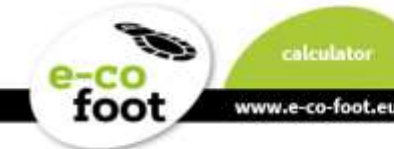

## **Summary**

The e-co-foot-Footprint-Calculator is a new approach to measure the Ecological Footprint. It aims at youth and gathers information on a daily basis.

Normal Ecological Footprint Calculators work on a yearly basis and include a lot of facts that underagers can not influence on their own: housing, heating source, ownership of a family car etc.

The innovation of this calculator is to show, that the choices we every day can lower the Ecological Footprint and there are new choice every day.

The values are global square meters (gm<sup>2</sup>) and are based on the best available information and expert judgment.

## **Manual Content**

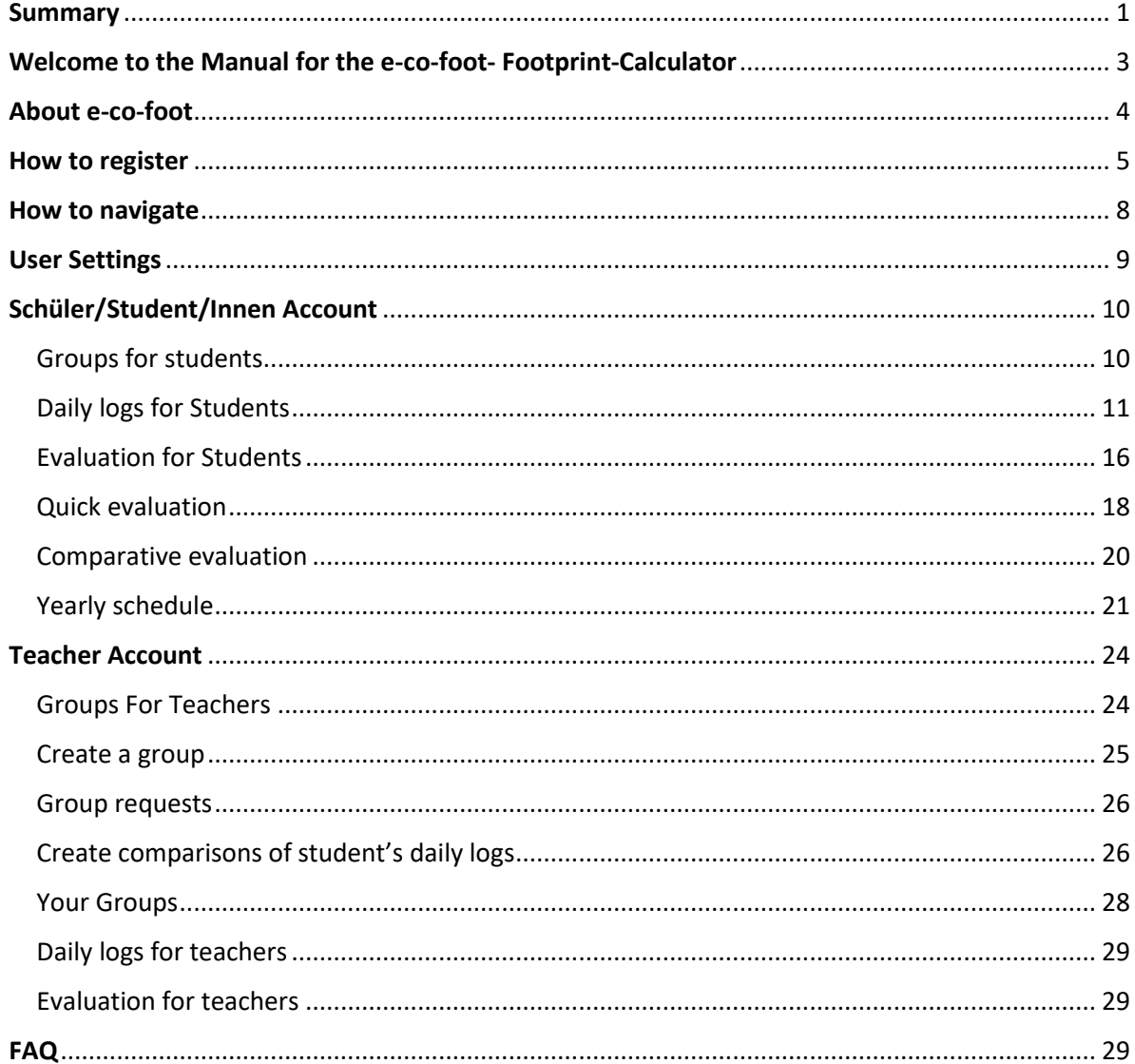

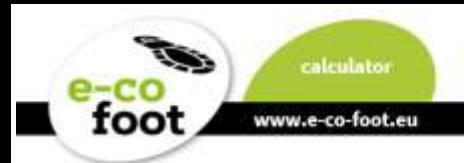

## <span id="page-2-0"></span>**Welcome to the Manual for the e-co-foot- Footprint-Calculator**

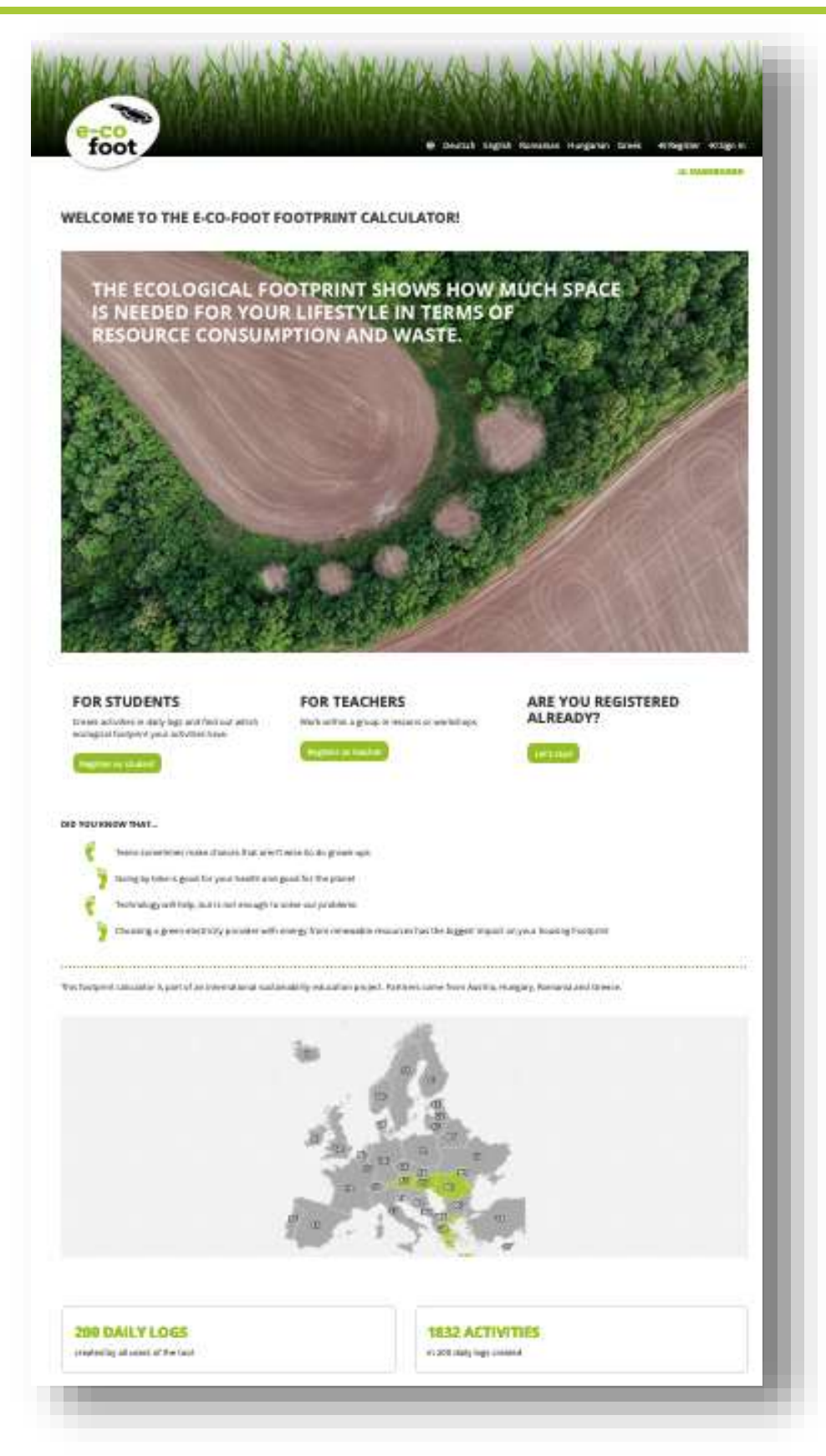

You will find the e-co-foot calculator with the following link **[https://calculator.e-co-foot.eu](https://calculator.e-co-foot.eu/?lang=en_US)**

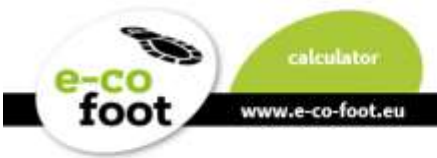

## <span id="page-3-0"></span>**About e-co-foot**

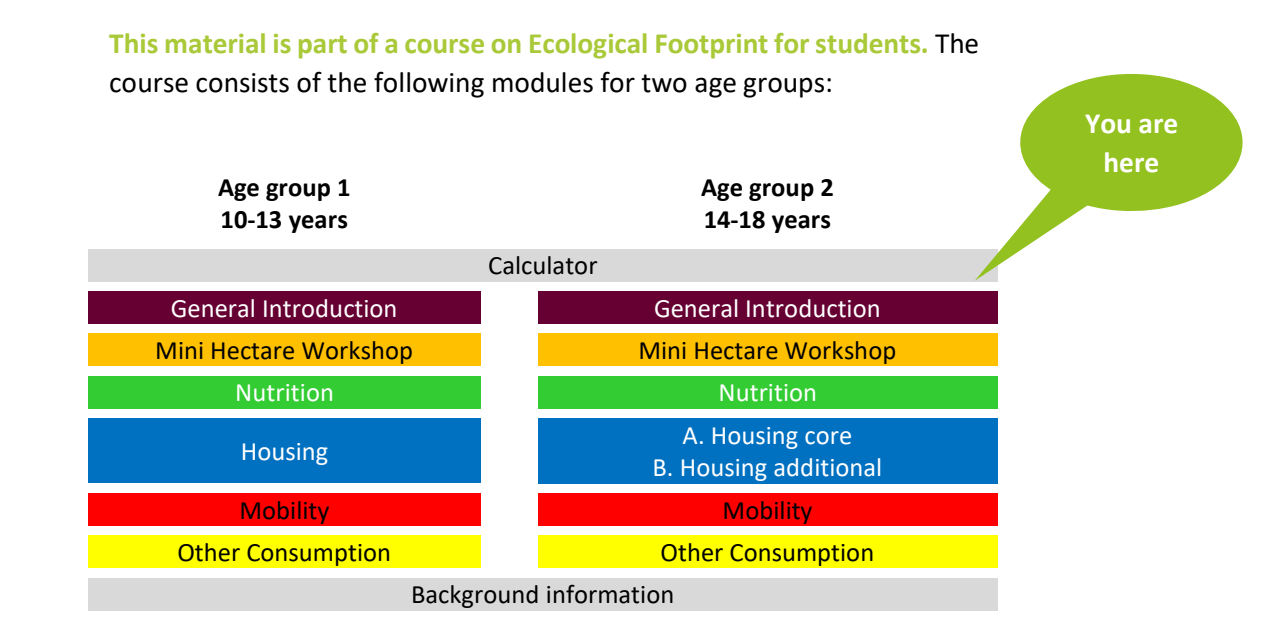

All the material can be downloaded for free at **[www.e-co-foot.eu](http://www.e-co-foot.eu/)** in different languages.

**calculator.e-co-foot.eu** is an online tool that allows students to log their daily activities and trace the Ecological Footprint of their habits. Group functions for teachers make it suitable for a warm-up or later check-upsession.

**elearning.e-co-foot.eu** is an e-learning with selected content from the lectures. E-learning can be used for blended learning of this course, as homework or as training and competence check after in-class lectures.

#### IMPRINT

**akaryon GmbH**, Austria [www.akaryon.eu](http://www.akaryon.eu/) **Plattform Footprint**, Austria [www.footprint.at](http://www.footprint.at/) Colegiul "Vasile Lovinescu" Fălticeni, Romania [www.agricolfalticeni.ro](http://www.agricolfalticeni.ro/) **Eötvös Loránd University (ELTE)**, Hungary [savariakemia.elte.hu](http://savariakemia.elte.hu/) **Environmental Education Center (K.P.E.) Pertouliou-Trikkeon**, Greece <https://blogs.sch.gr/kpepertoul/>

#### DISCLAIMER

The European Commission support for the production of this publication does not constitute an endorsement of the contents which reflects the views only of the authors, and the Commission cannot be held responsible for any use which may be made of the information contained therein. Agreement Number: 2017-1-AT01-KA201-035037

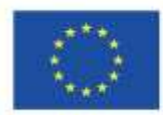

Co-funded by the Erasmus+ Programme of the European Union

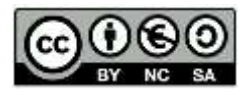

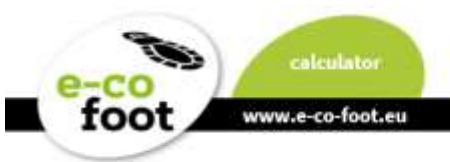

## <span id="page-4-0"></span>**How to register**

Register on the right corner in the website header or use the different buttons on the start page. If you are a student use the button "**Register as student**" or "**Register as teacher**" if you are a teacher.

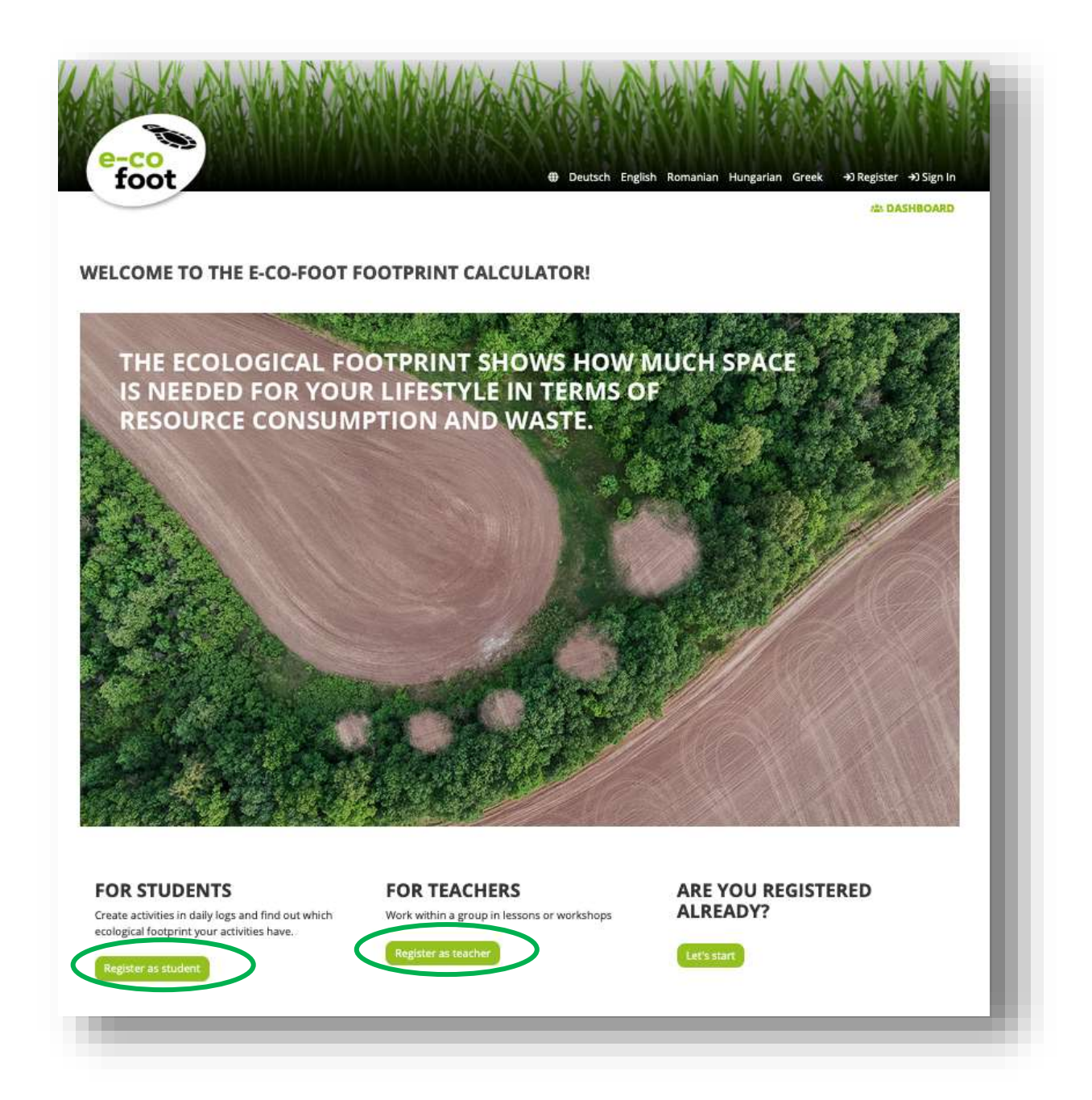

A new site with a registration form will open. Register in with your correct e-mail-address, so you can use the "**Forgot password**"-function accordingly. However, it is possible to use fake e-mails, if they do not have an e-mail address or if they are having privacy-concerns.

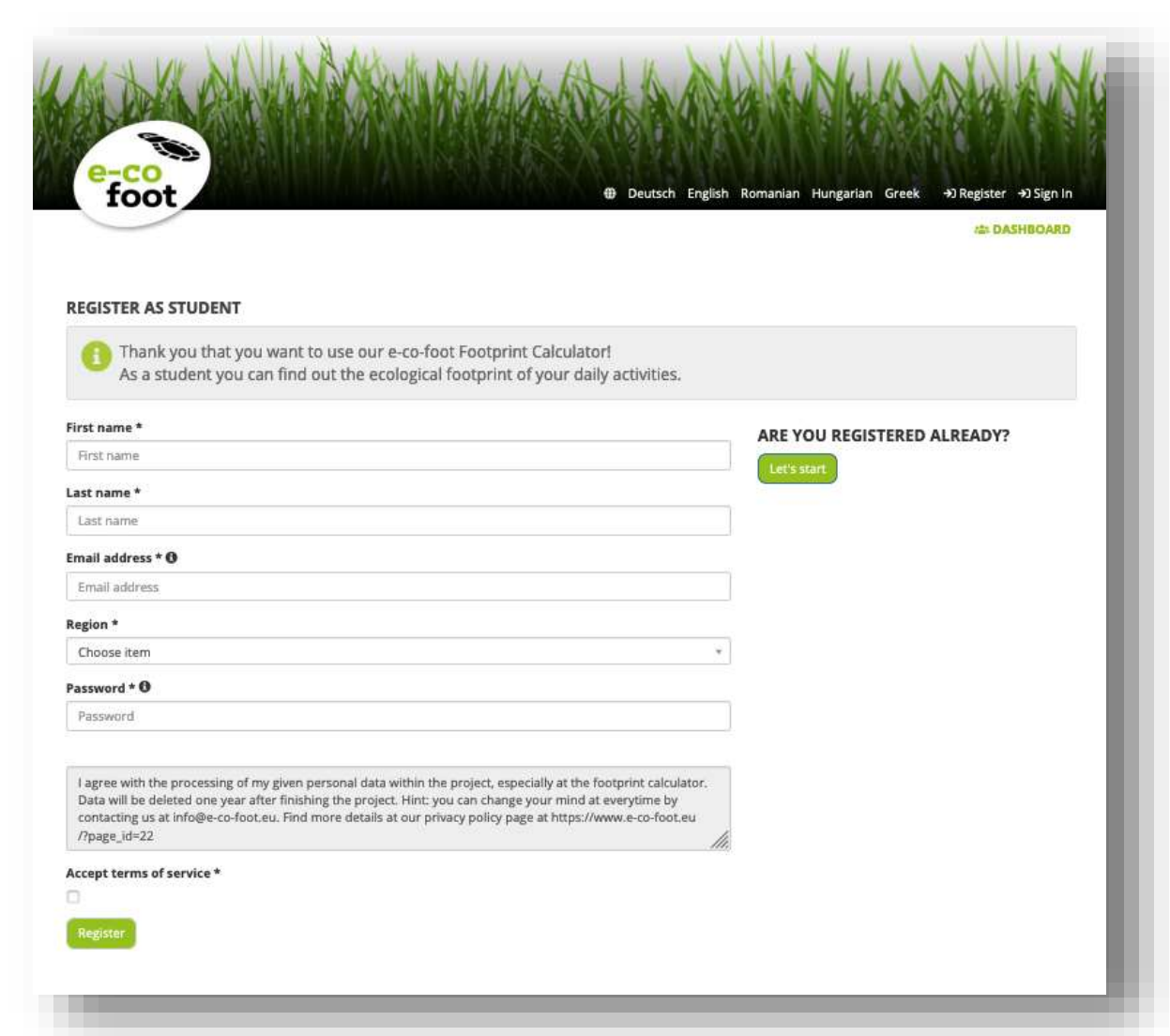

www.e-co-foot.eu

toot

If you are registered already use the normal "**Sign in**" in the right corner at the top or the button "**Let's start**" on this page.

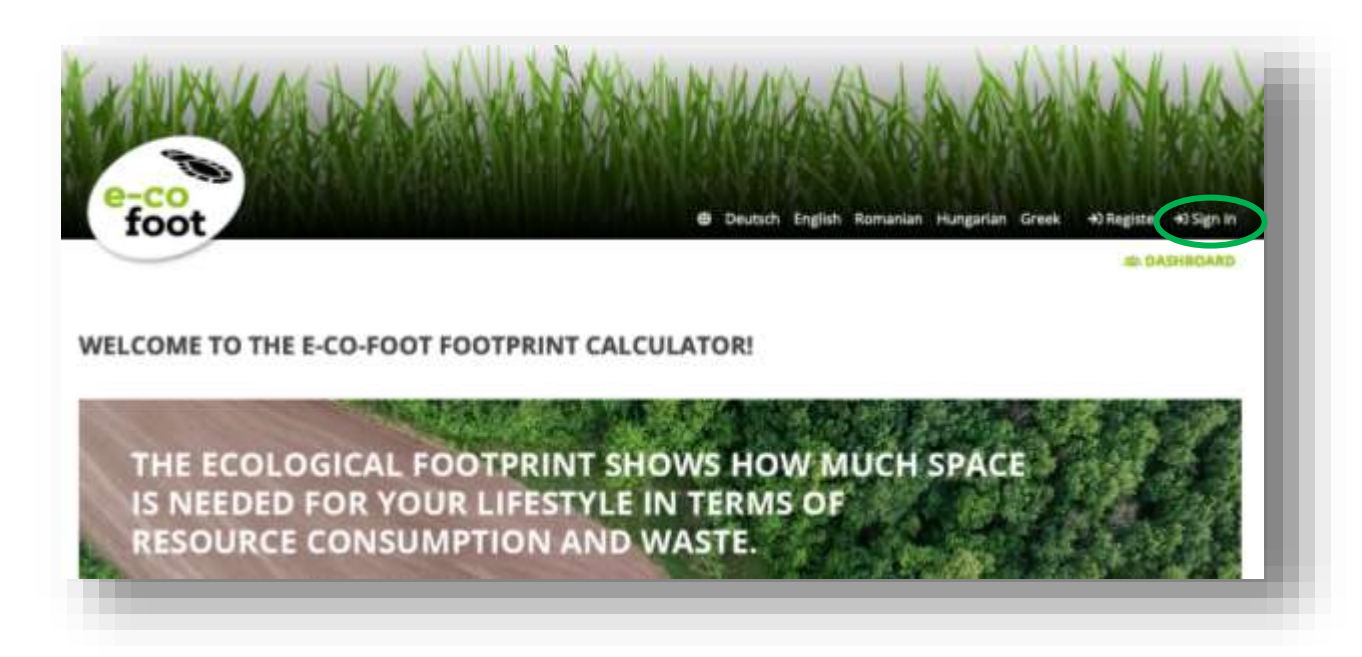

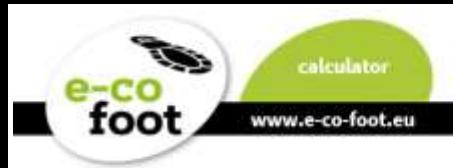

A new site will open. Enter your E-mail address and your chosen password, then click the "**Sign in**" Button.

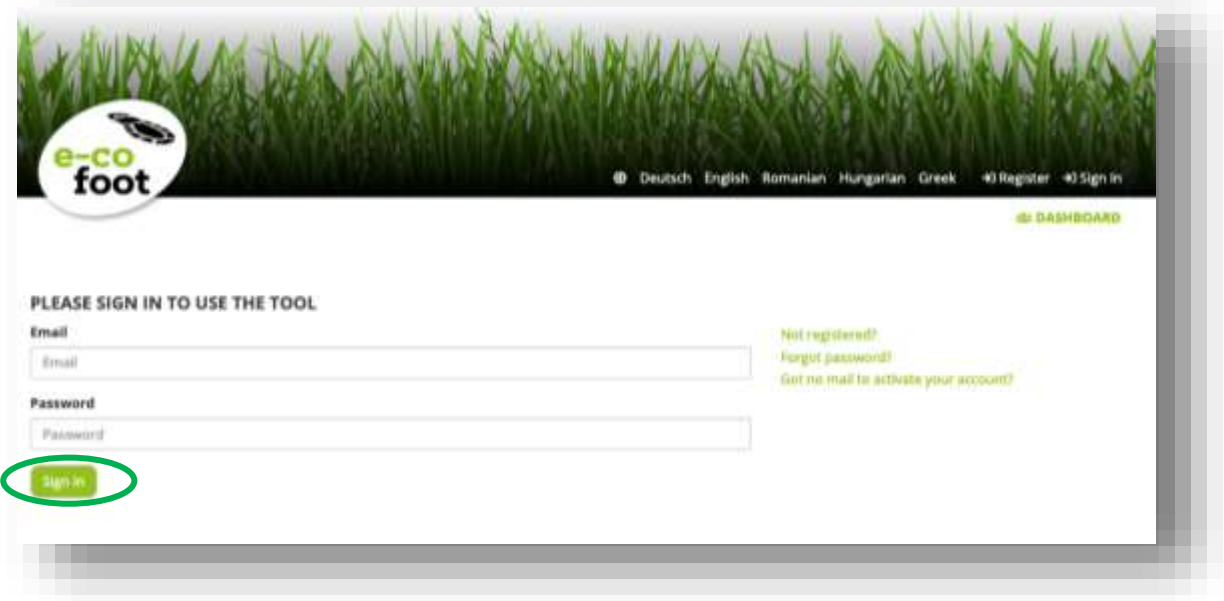

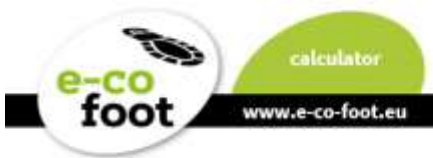

## <span id="page-7-0"></span>**How to navigate**

Now we give you a short guideline how you can navigate through the calculator best. After you signed in you will be directed to your Dashboard. Here you have a short overview of all your activities and functions in the calculator.

- 1. Your Daily Logs
- 2. Your Evaluations
- 3. Groups you join
- 4. Setting Section
- 5. And NEW the Feedback Function

Each **Headline** of the different Theme-boxes is a linkage to a specific site. All these sections are also reachable via the different buttons in the website header or your profile.

The Dashboard of teachers looks a little bit different. Please see the Manual Chapter **[Teacher](#page-23-0)** 

## **[Account](#page-23-0)**.

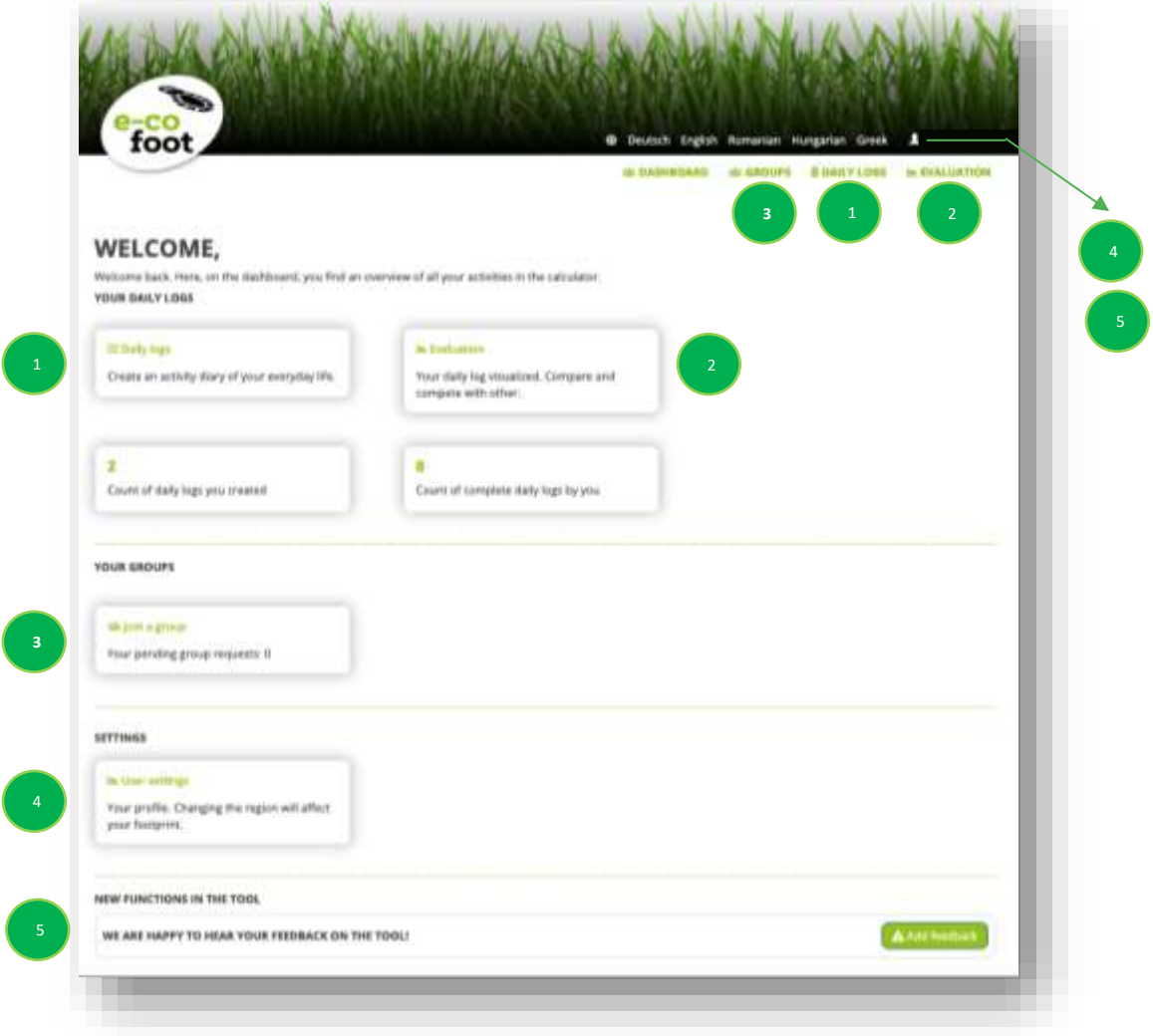

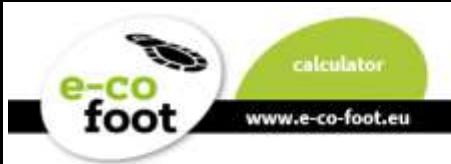

## <span id="page-8-0"></span>**User Settings**

You can find your user settings in the right upper corner of the website header or on the Dashboard setting section. Click on your name or the little arrow and a dropdown field with different menu points will open.

**1. Settings**

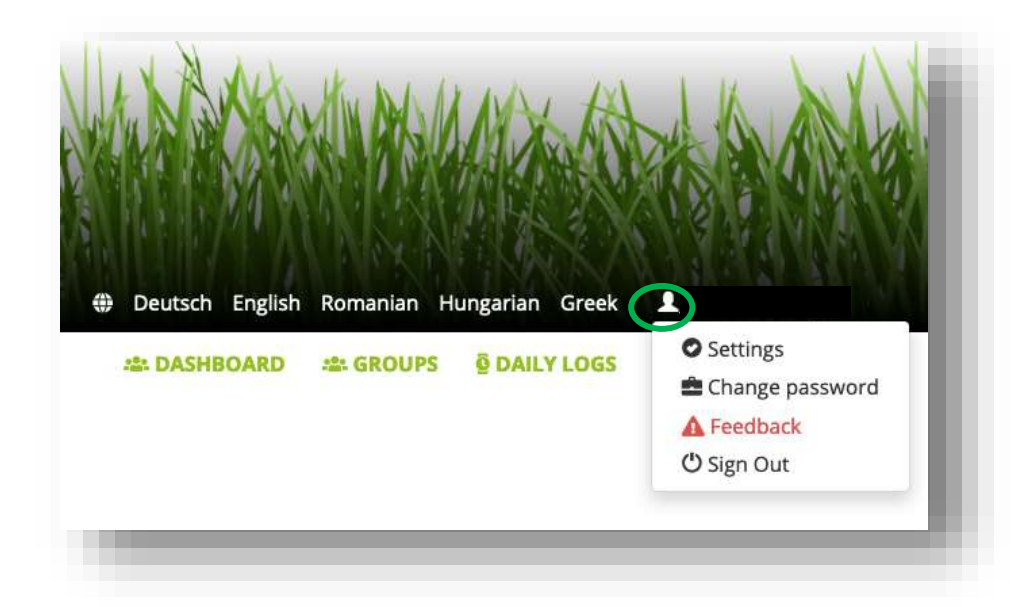

Under Settings you can change your name, your e-mail address, your region and you can add your phone number.

## **2. Change password**

Here you can change your password. Give in your currant password and then your new one two times. To save click the button "**Submit**".

#### **3. Feedback**

Choose an appropriate entry to your request in the subject bar. In the body section fill in your request. With the button "save" you send your feedback.

## **4. Sign Out**

With a click on "sign out" you will leave the e-co-foot calculator.

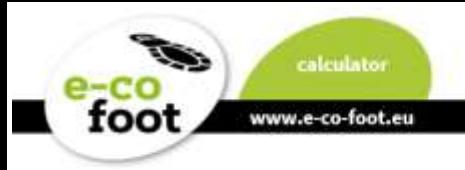

# <span id="page-9-0"></span>**Student Account**

# <span id="page-9-1"></span>**Groups for students**

On the group overview page, you see two different tables.

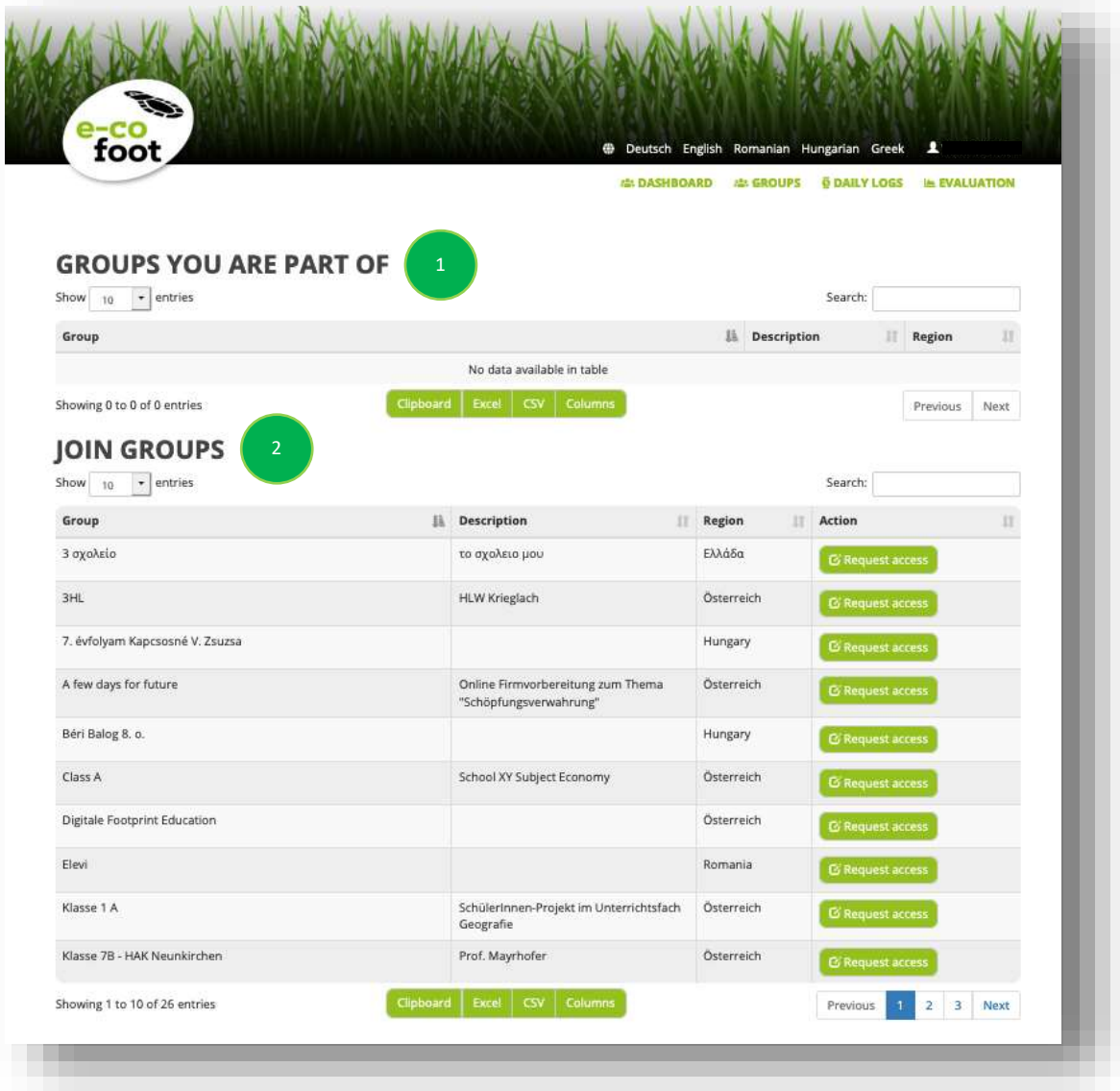

### **1. Groups you are part of**

Here are the groups shown in which you are already participating in.

## **2. Join groups**

This table shows groups you can join in the future. With the button "Request access" you can send a request to a group leader if she/he will accept you in the group.

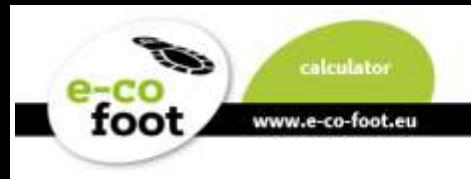

# <span id="page-10-0"></span>**Daily logs for Students**

To get started there are three example days (normal school day, weekend, holiday) provided, you can **duplicate** (1) and **edit** (2) them with the respective button.

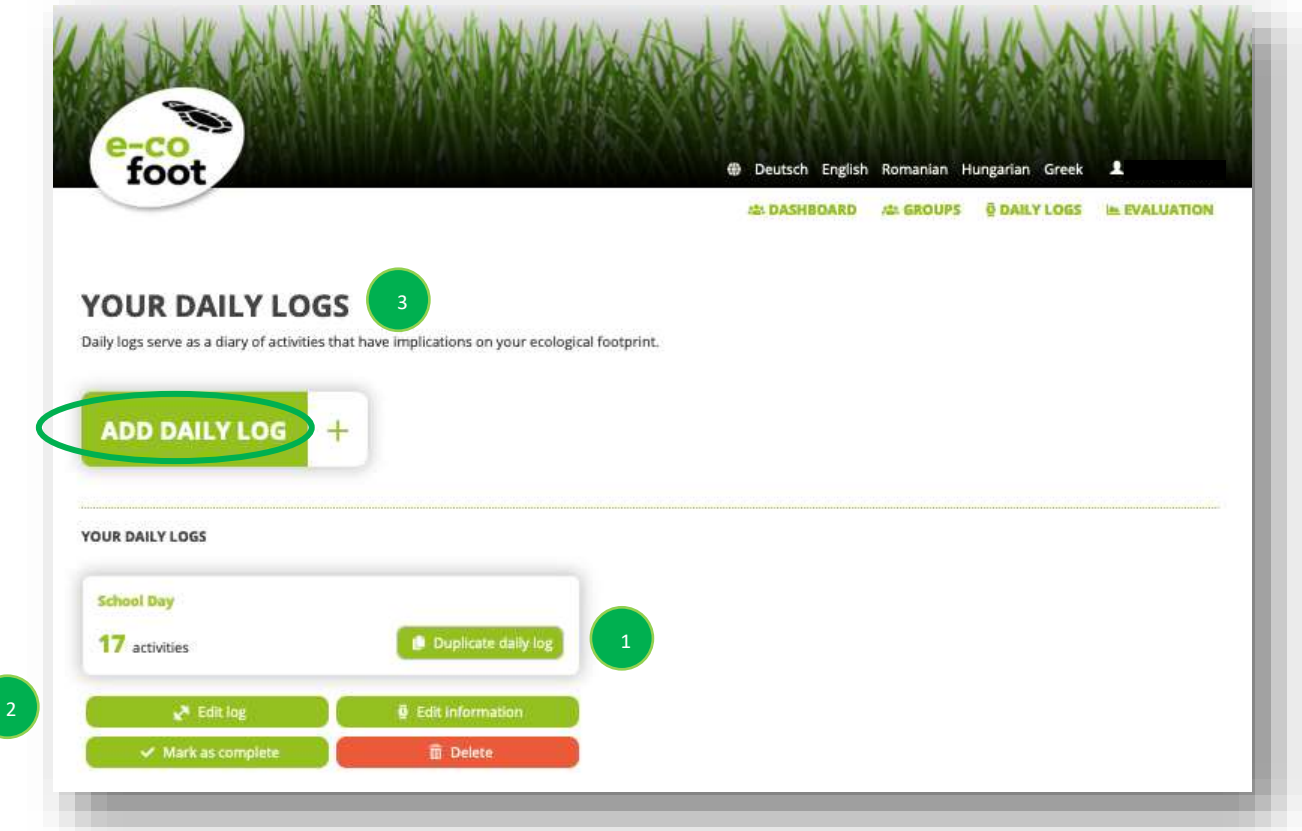

Daily logs are the collection of your activities. Depending on what you do, the ecological footprint can be influenced positively or negatively. Click the button "**Add daily log**" to create your own one. The information field (3) gives you a quick guide what to do on each page.

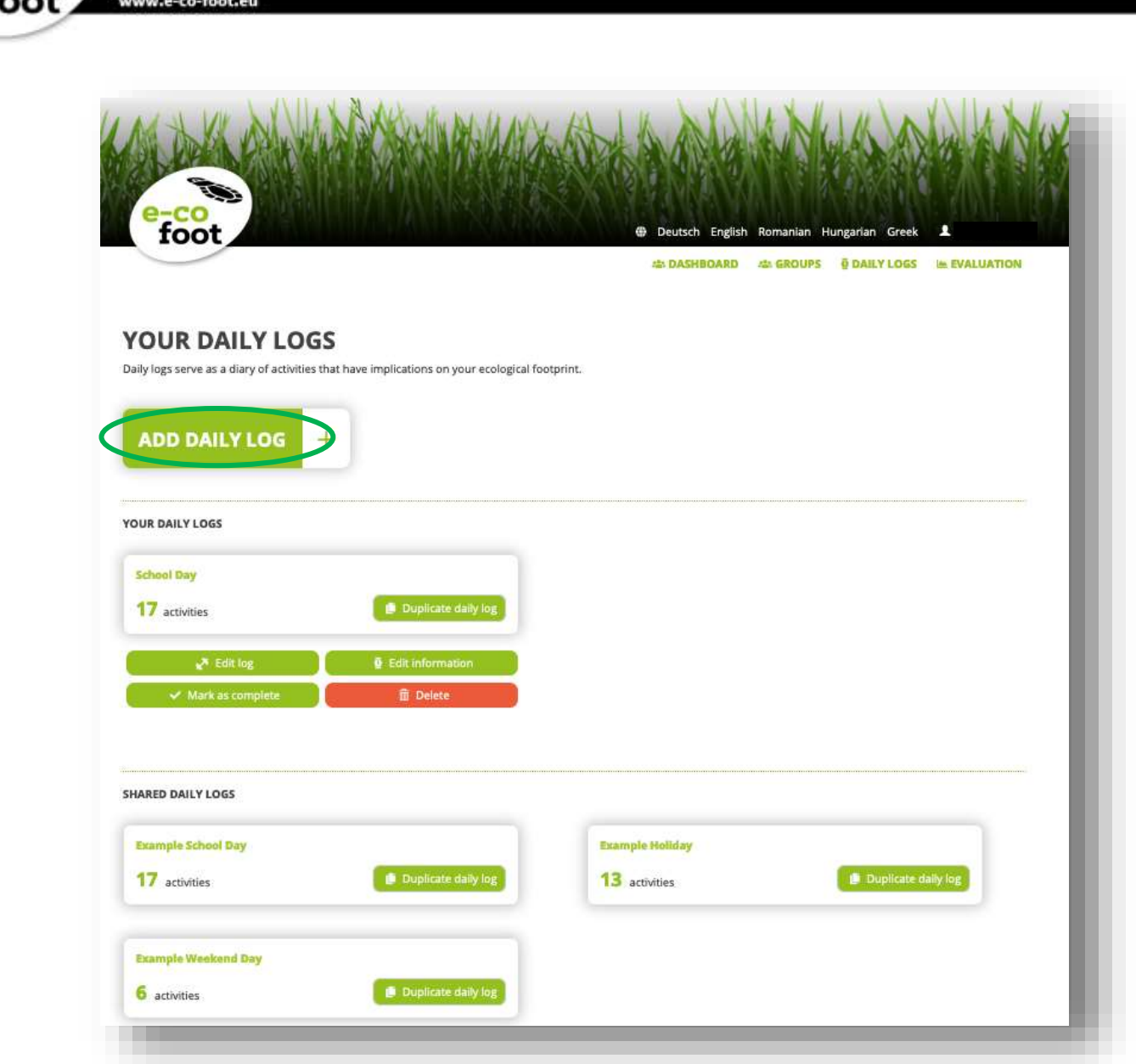

calculator

To add a daily log enter a label, which will be shown on the overview page and optional some additional information. With clicking "**Save**" you will return to the overview-page.

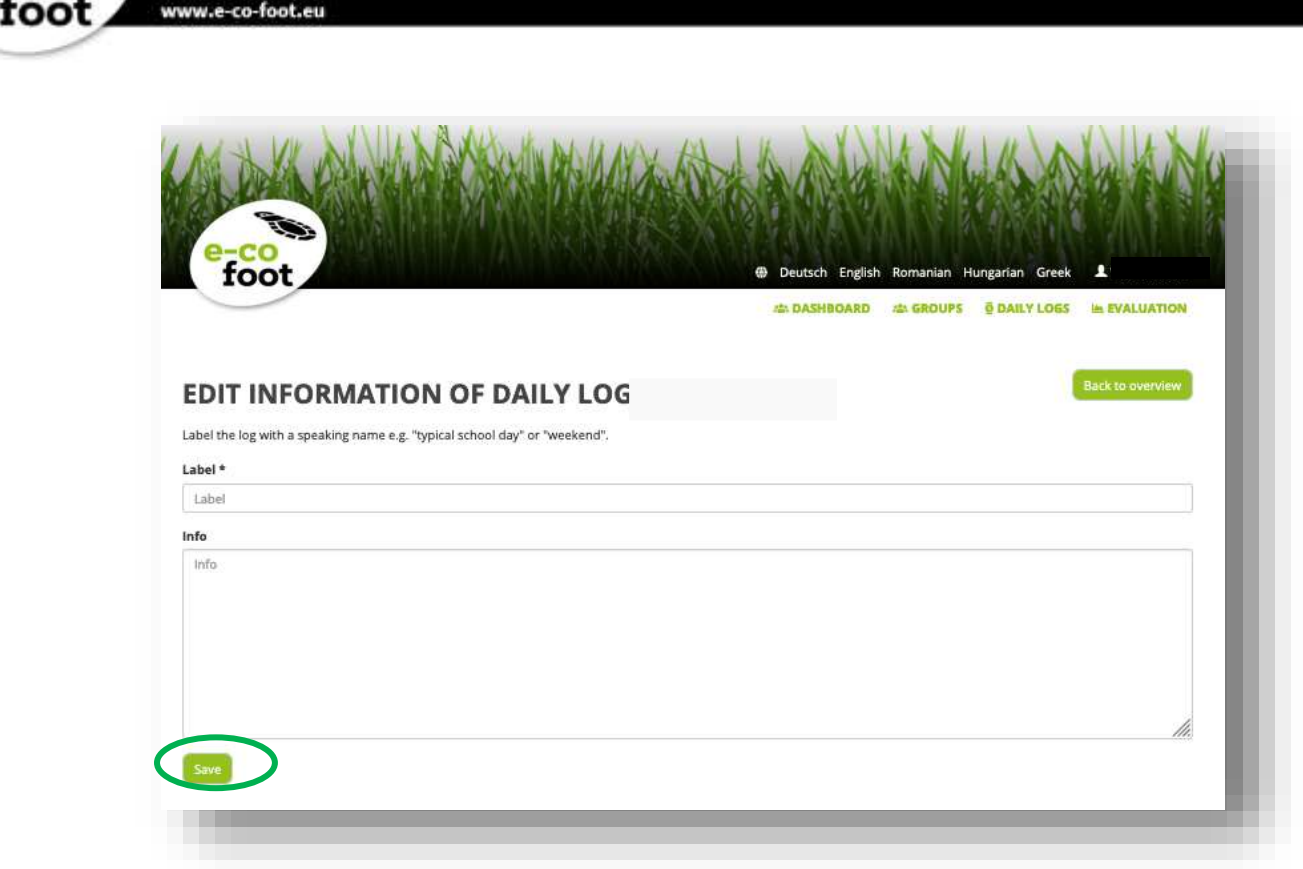

calculator

⊵

On your Dashboard is now your first daily log, which you can edit by clicking on "**Edit log**"

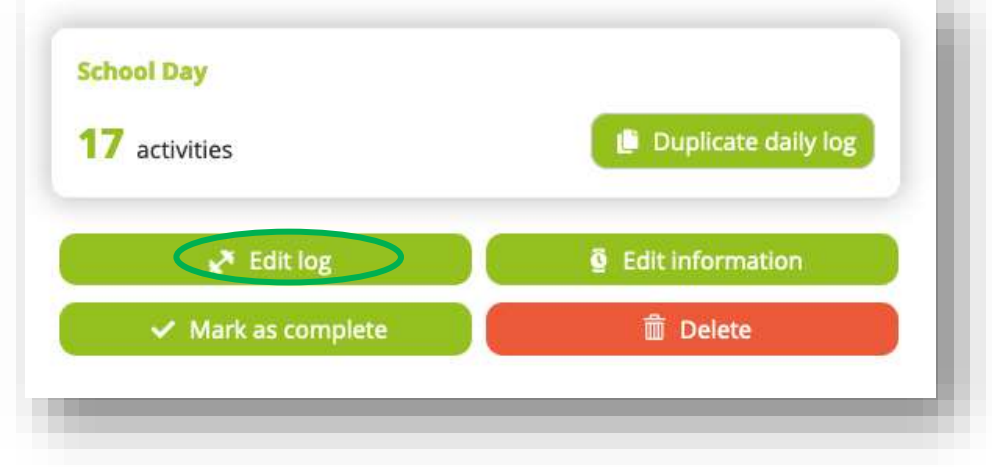

u.

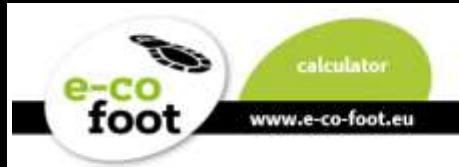

In the activities page you can enter all activities of your day by…

- 1. clicking on a tag in the tagcloud or
- 2. entering an activity in the search-bar

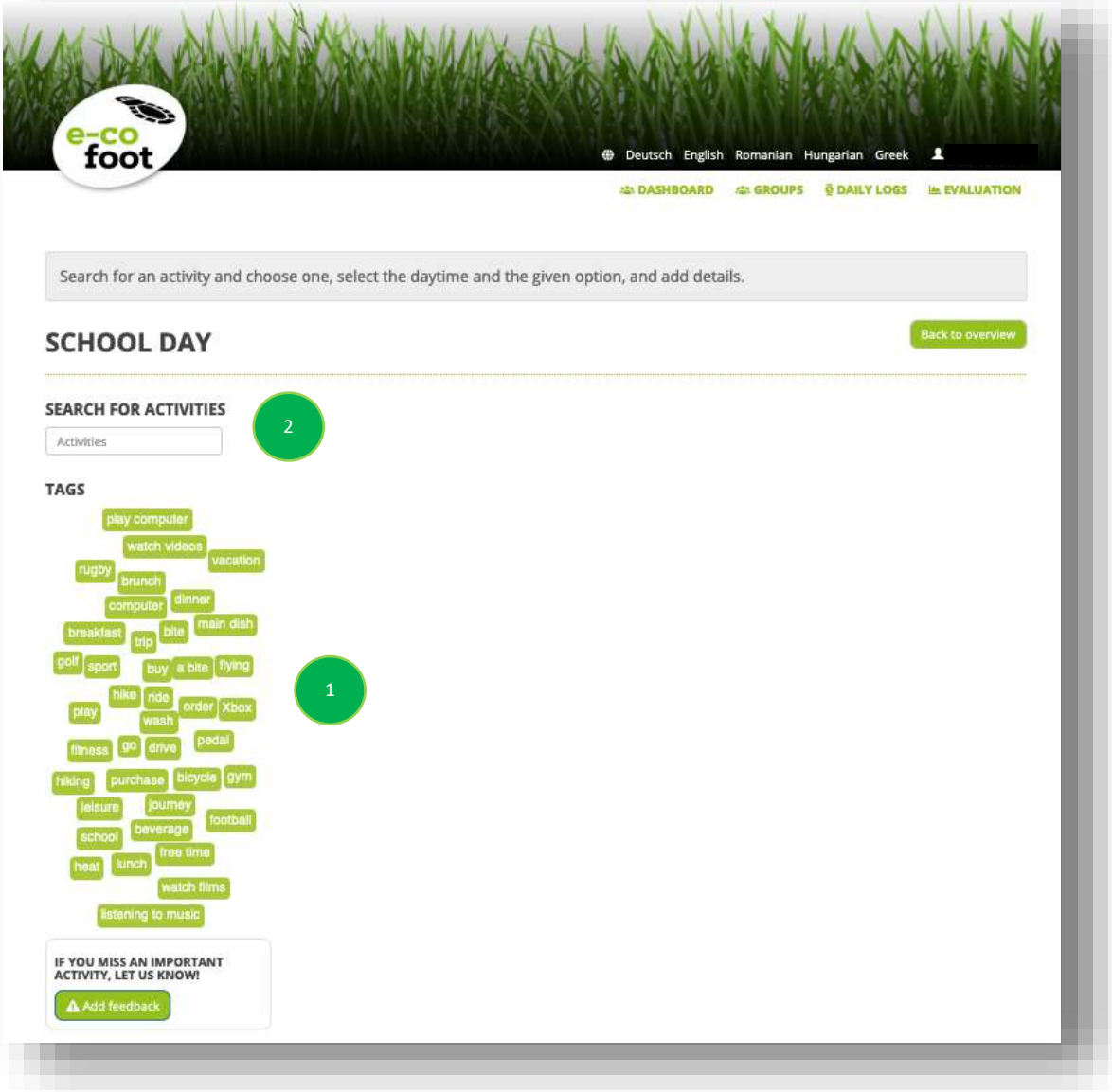

By clicking on an activity a pop-up window shows you details to choose from. After you have selected the appropriate entries leave the window with the button "**Save activity**" in the end of the scroll window.

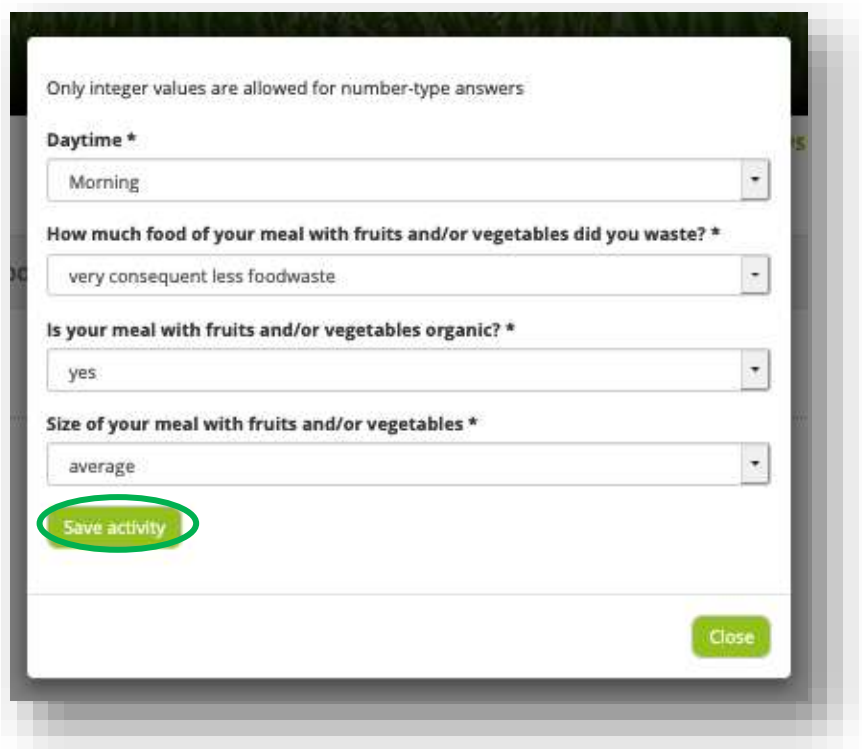

www.e-co-foot.eu

foot

Then the activity is saved in the daily log timeline and your used global square meter are shown. The activity can be edited with the button "**Edit**" to see the difference of the Ecological Footprint with different choices on the spot.

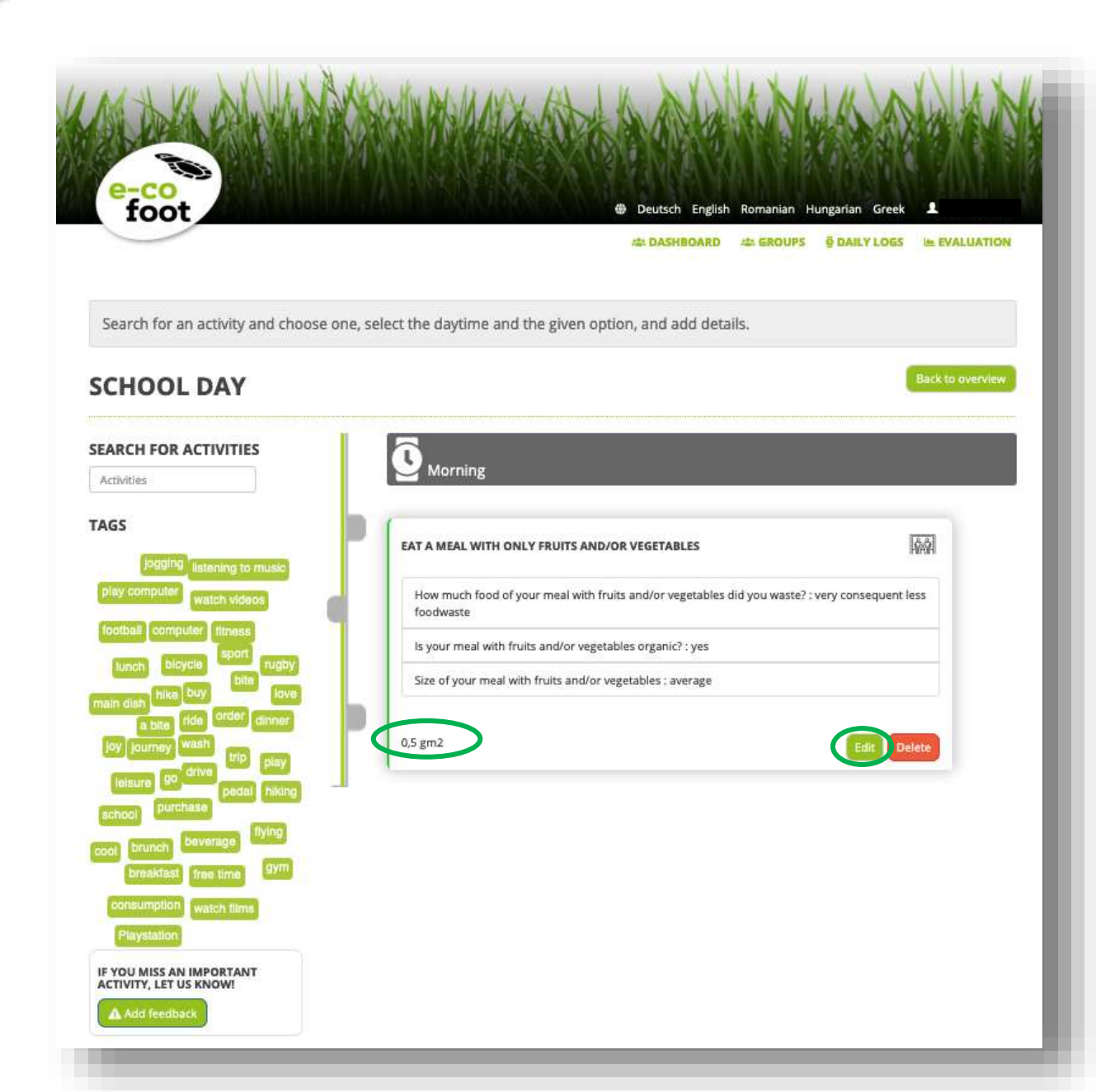

<span id="page-15-0"></span>To add a new entry to this daily log start again with the tagcloud or the search bar.

# **Evaluation for Students**

By clicking on the button "Evaluation" in the website top, you open the evaluation overview.

The Evaluation overview has three possibilities:

- 1. Quick evaluation for each day
- 2. Comparative evaluation
- 3. Yearly schedules

www.e-co-foot.eu

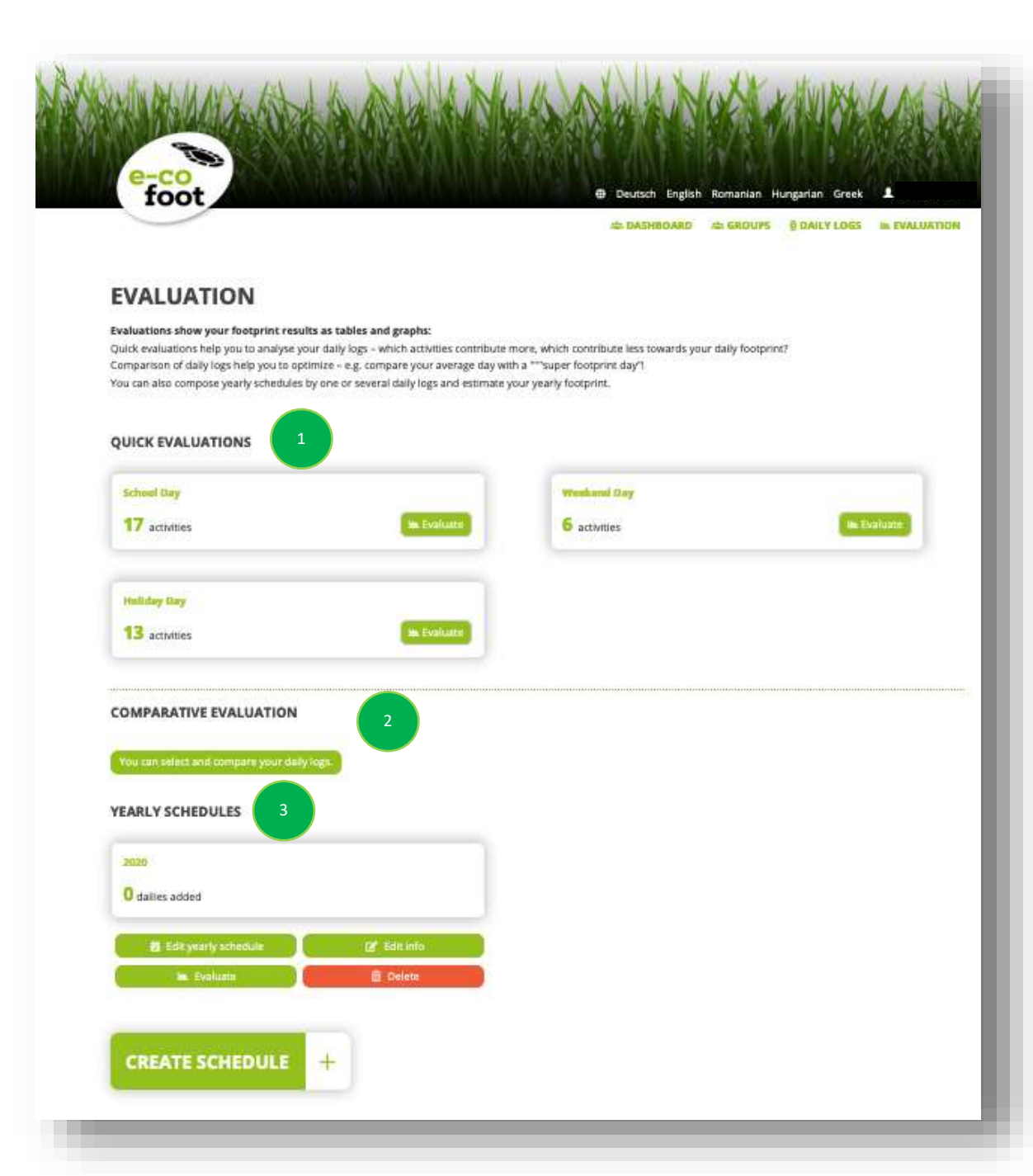

foot

www.e-co-foot.eu

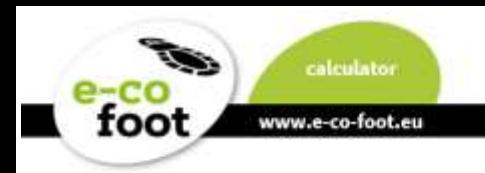

# <span id="page-17-0"></span>**Quick evaluation**

By clicking the button "**Evaluate**" on one of your daily logs you get a new site with…

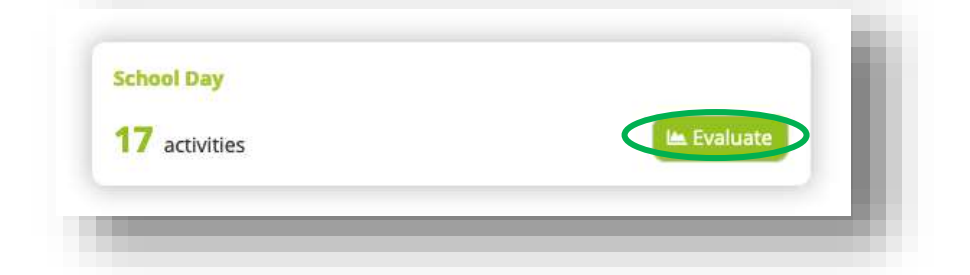

1. A **treemap** of your activities which visualizes your daily footprint.

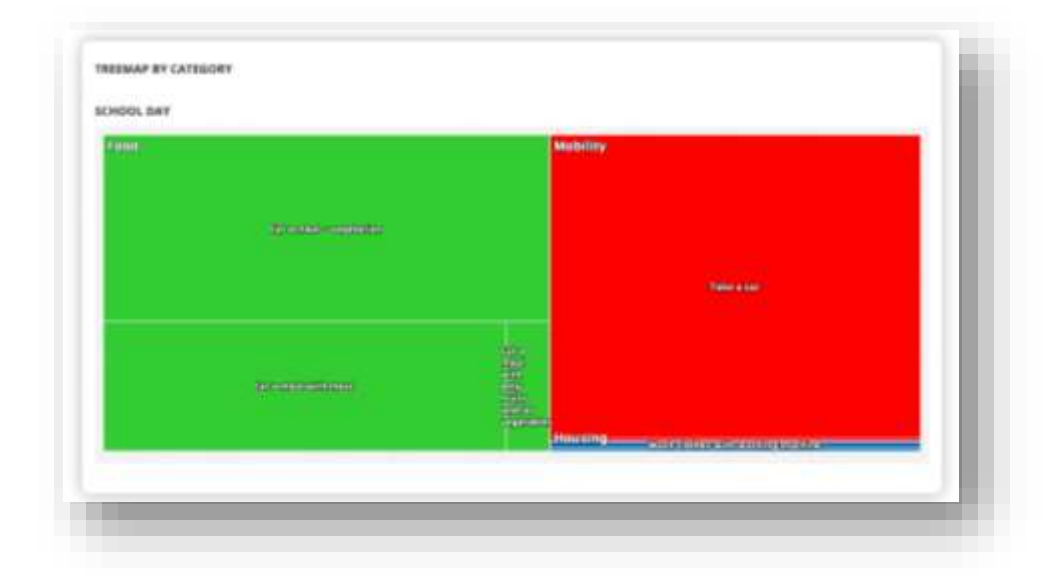

2. A **table** of your activities summarized by category and activity.

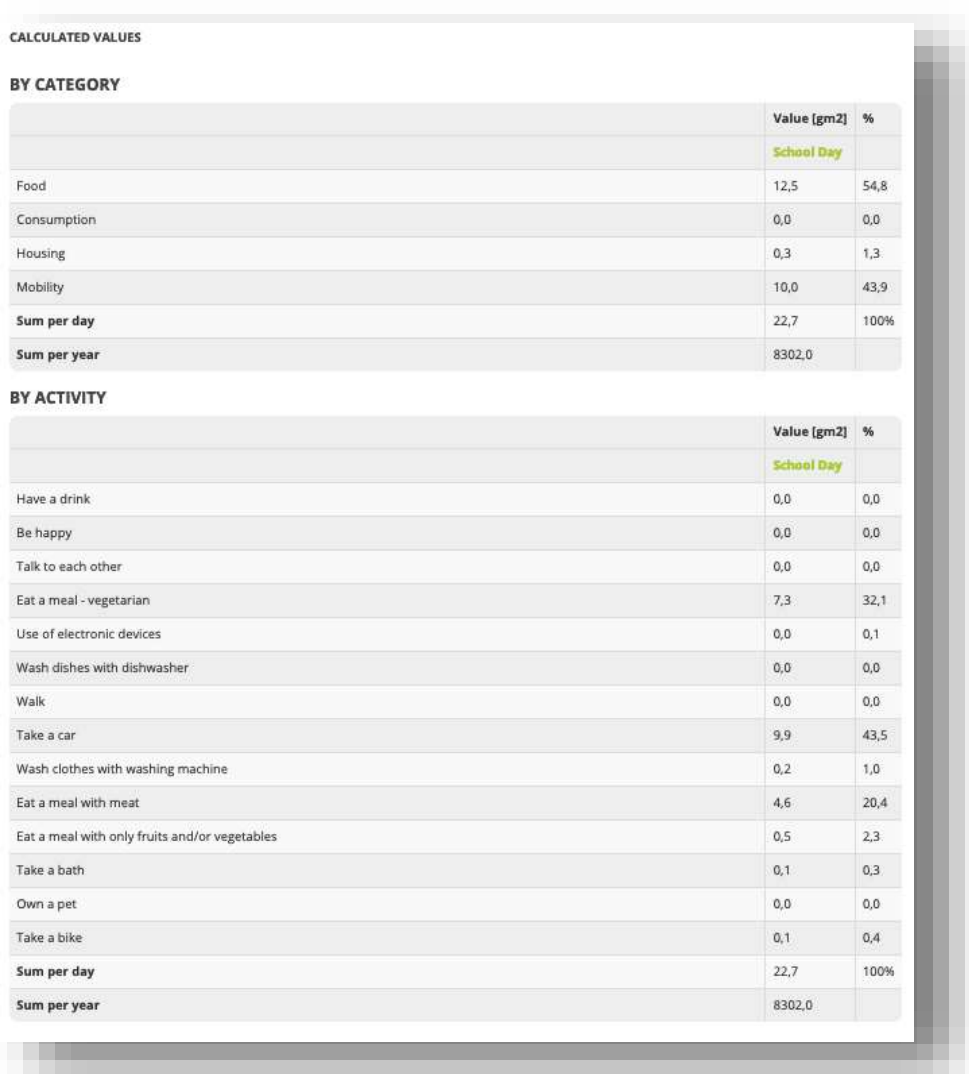

3. Information on your personal **overshoot day**.

This the calculated day you have used up the natural supplies that are supposed to last for a whole year. This does not mean that, there will be nothing left to eat for you after this date, but that from then you will live on the supplies of the next generations and at the expense of nature and the disadvantaged three quarters of the world's population.

This personal day is derived from the world overshoot day  $-$  indicating your fair share which is calculated every year from the Global Footprint Network. In 2019 it was on the 29th of July.

If at the end of your daily log the date is 31.12. your activities are below the threshold. Check again, did you really log all your activities today?

If it's correct, you've done the environment a good job! Bravo!

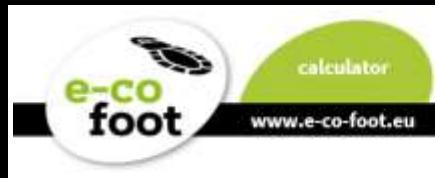

# **Comparative evaluation**

<span id="page-19-0"></span>With a click on the button "**You can select and compare your daily logs**" you will open your comparative evaluation site. Here you select the daily logs which you want to compare with each other. After that there are two possibilities of comparison, each to start with a button.

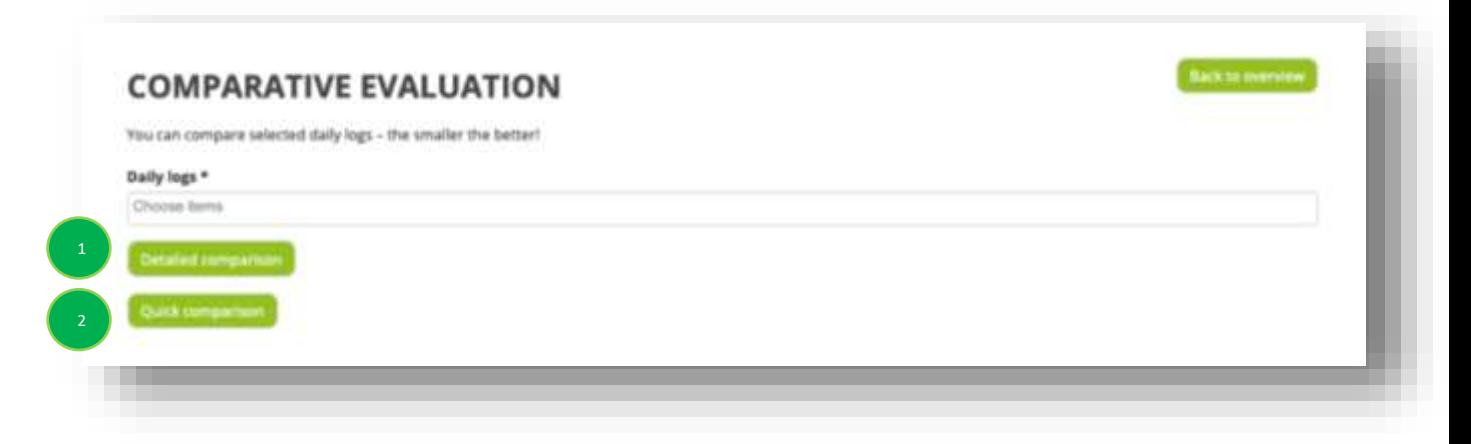

## **1. Detailed comparison**

A page will be created where all your selected logs are compared. The different treemaps, tables and overshoot days are shown.

## **2. Quick comparison**

This comparison shows a bar chart with your selected daily logs. The daily footprints in global square meters can be compared in a glance. The shares of the Footprint categories are also shown in color.

<span id="page-19-1"></span>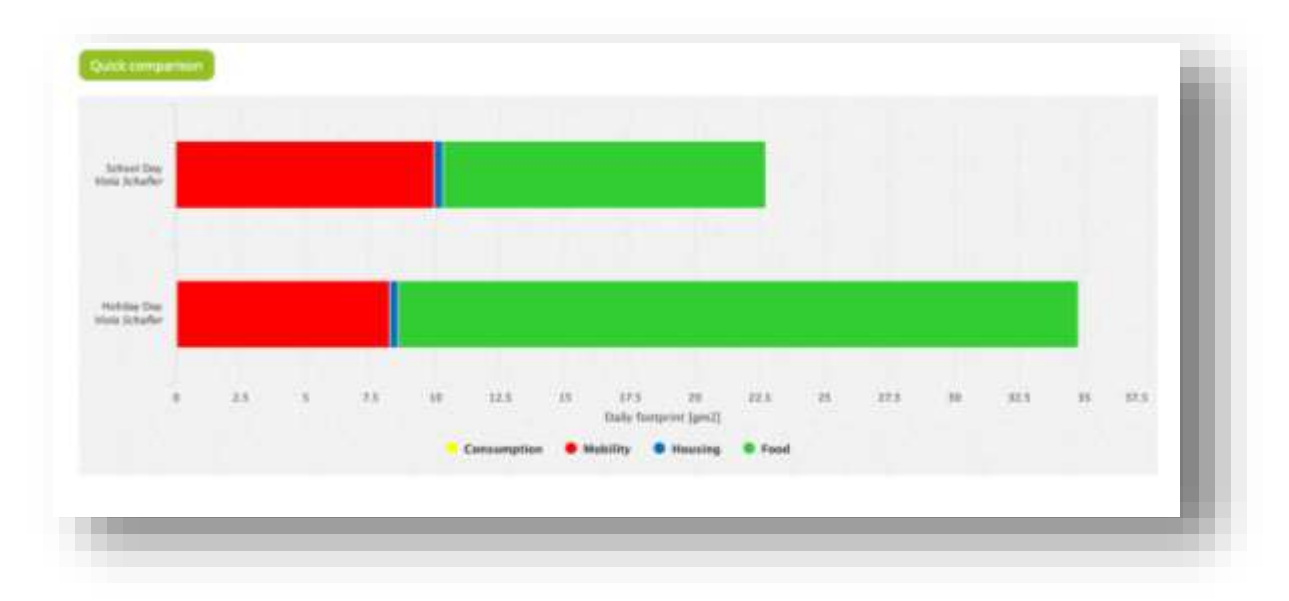

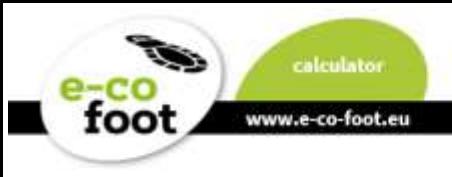

# **Yearly schedule**

As first step click the button "**Create Schedule**". To add a yearly schedule enter a label, which will be shown on the overview page and choose as a basis one of your daily logs which fits best as an average. This will be used for each day where you do not set a daily log in the next step. With clicking "**Save**" you will return to the overview-page.

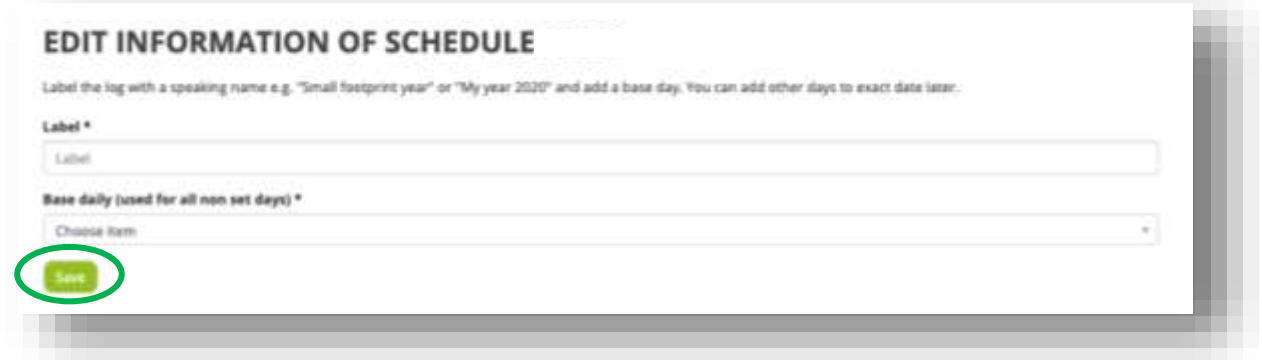

Back at the evaluation overview page you see now your created yearly schedule. Click on the button "**edit yearly schedule**" to open this site.

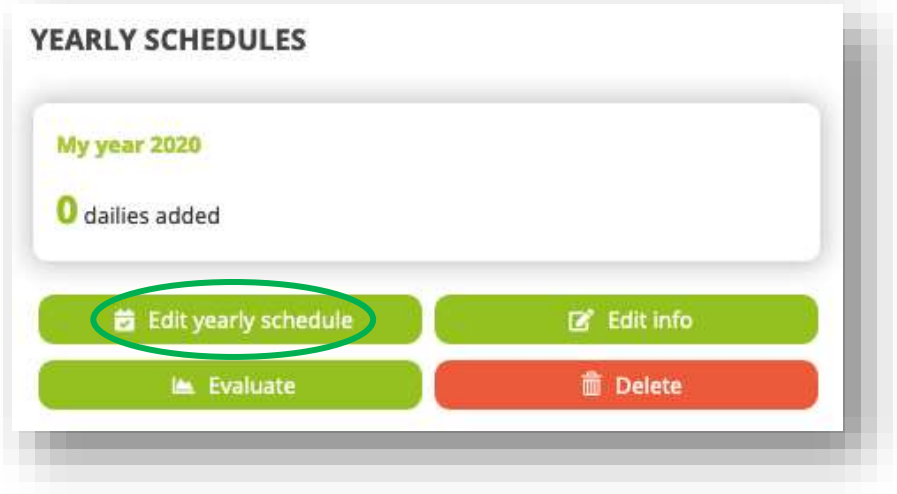

## **MY YEAR 2020**

#### **Base daily log:** School Day

Please click on days that you want to assign with a different log than the base daily log! By pressing and holding down the left mouse button you can save multiple day events in the calendar.

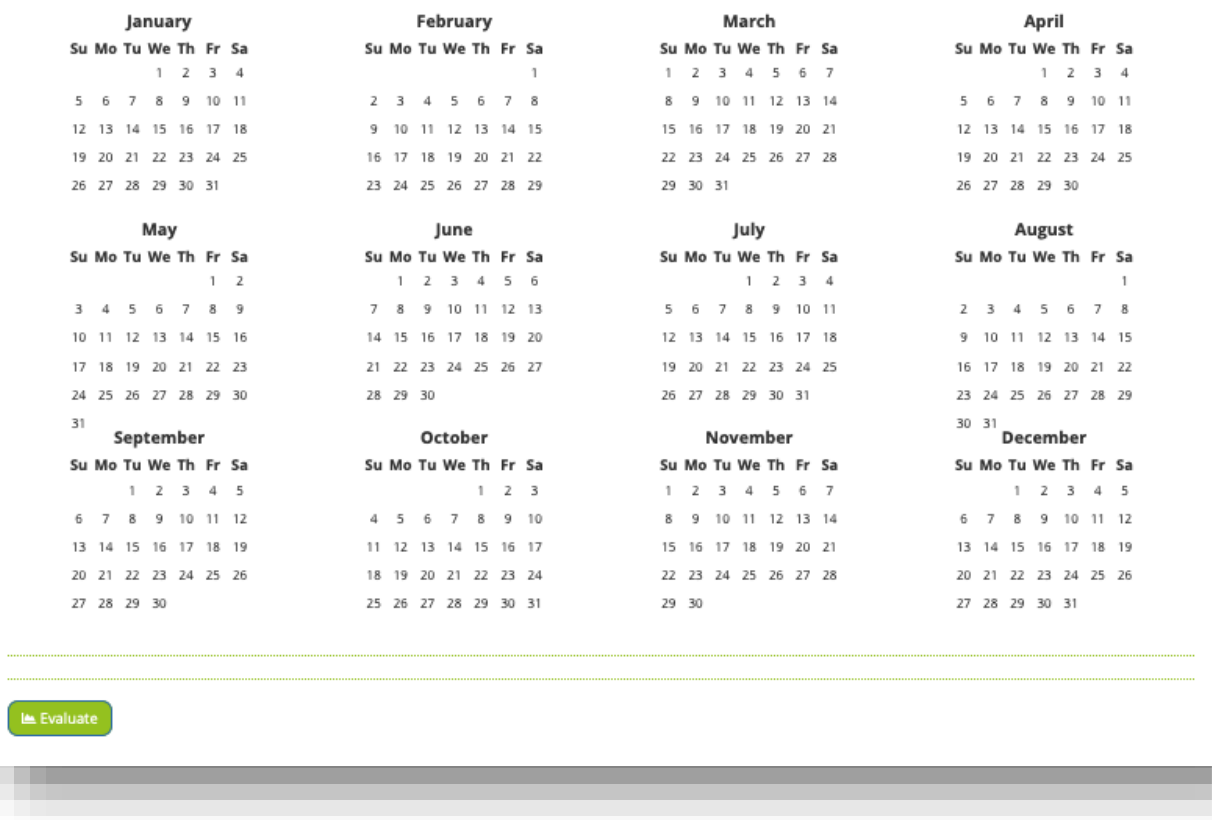

By clicking on a date you will get a pop-up-window to choose which of your daily logs you want to assign. You can also choose multiple consecutive at a time by pressing and holding down the left mouse button in the calendar.

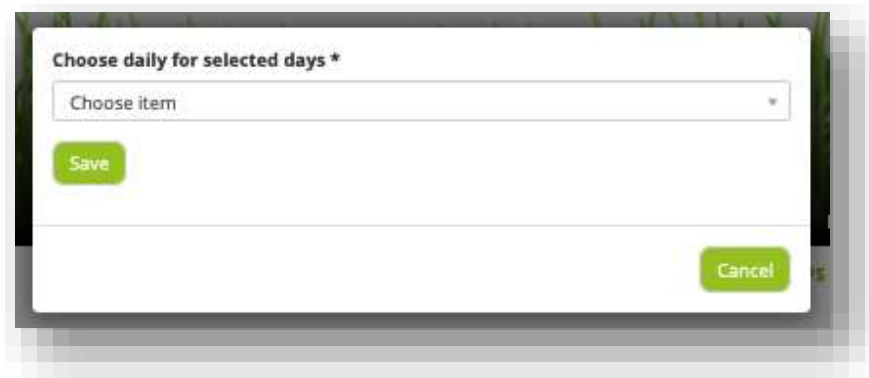

You can see deviating days at a glance.

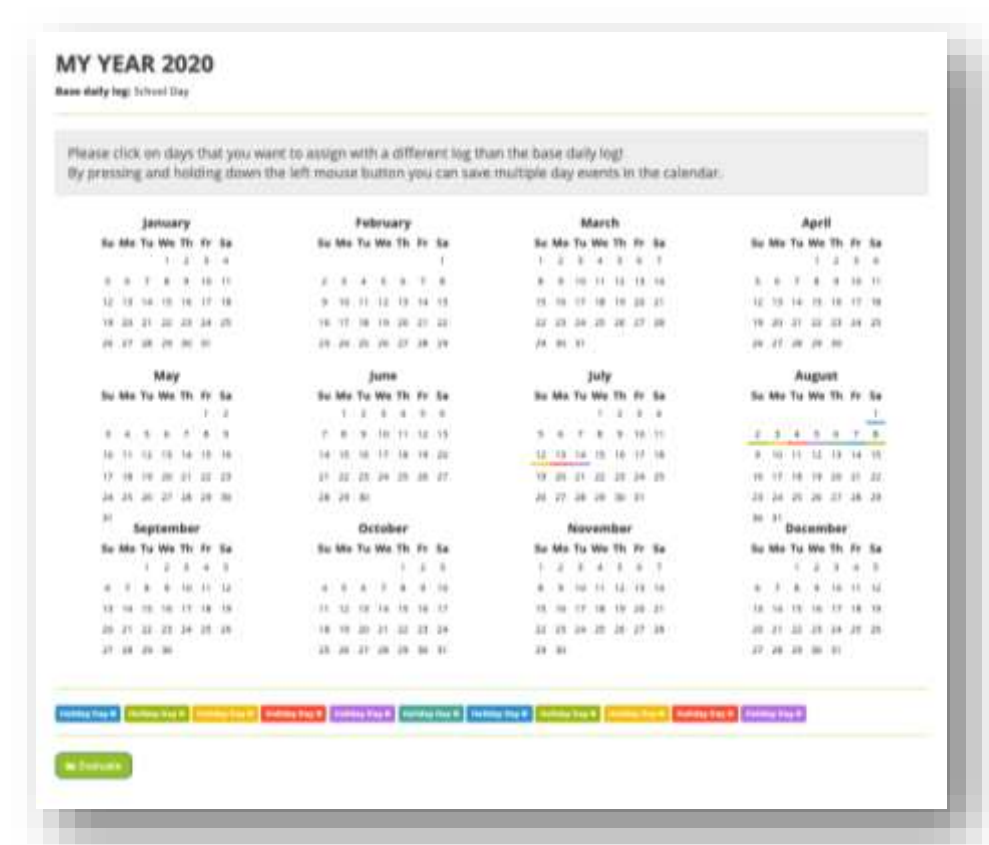

www.e-co-foot.eu

toot

Click the button "**Evaluate**" to start your year evaluation. The evaluation follows the same scheme as in the quick evaluation (tables and treemap) but gives a more realistic look at your Ecological Footprint in the yearly view.

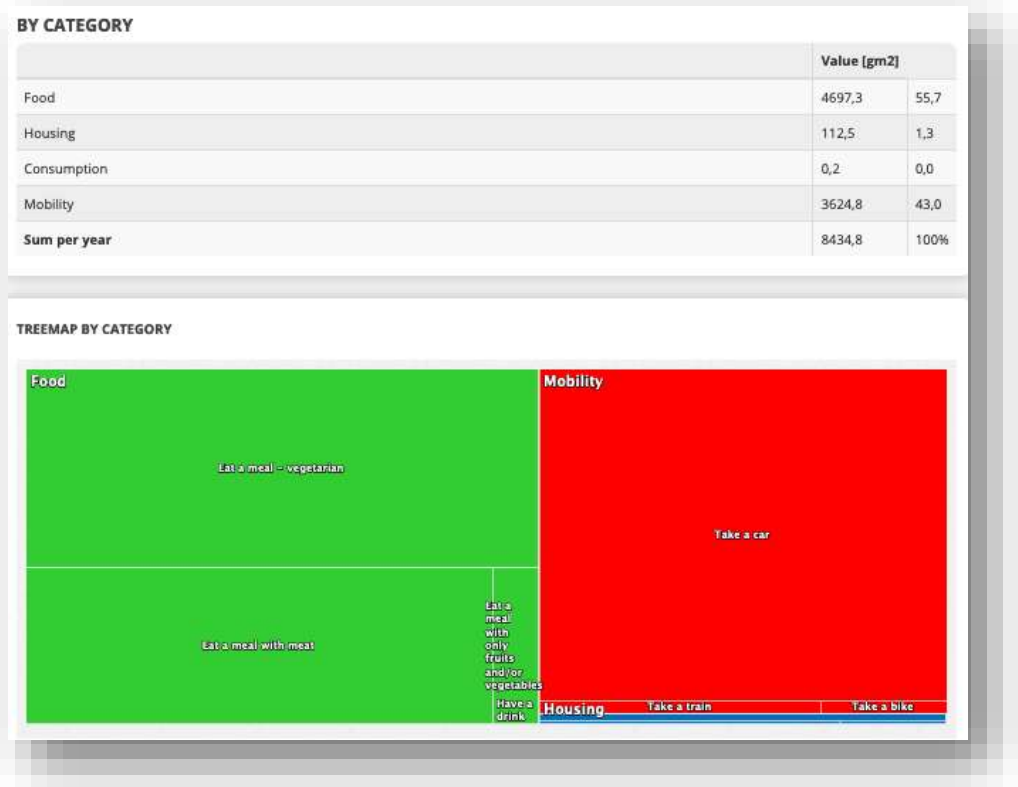

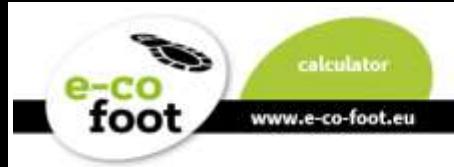

## <span id="page-23-0"></span>**Teacher Account**

The difference to the student view is that teachers see a different group view.

The number of groups you manage and how many daily logs where posted within is displayed.

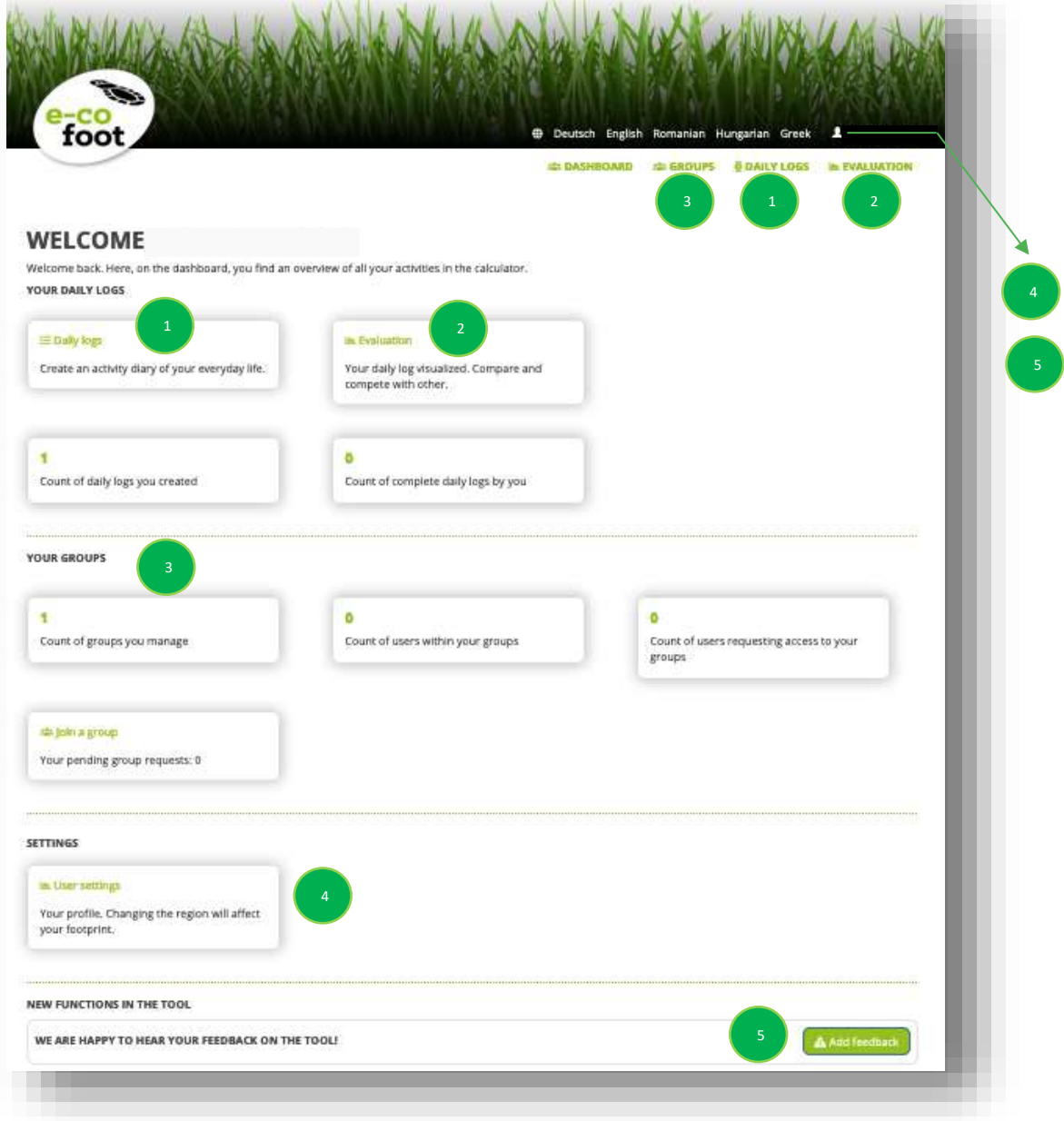

# **Groups For Teachers**

<span id="page-23-1"></span>With the user rights of a teacher you have the menu "group management" after you click on the button "**Groups**" in the website header. There you can create a group for your class. It also gives you a table of information on the smallest, biggest and average Ecological Footprint of all users.

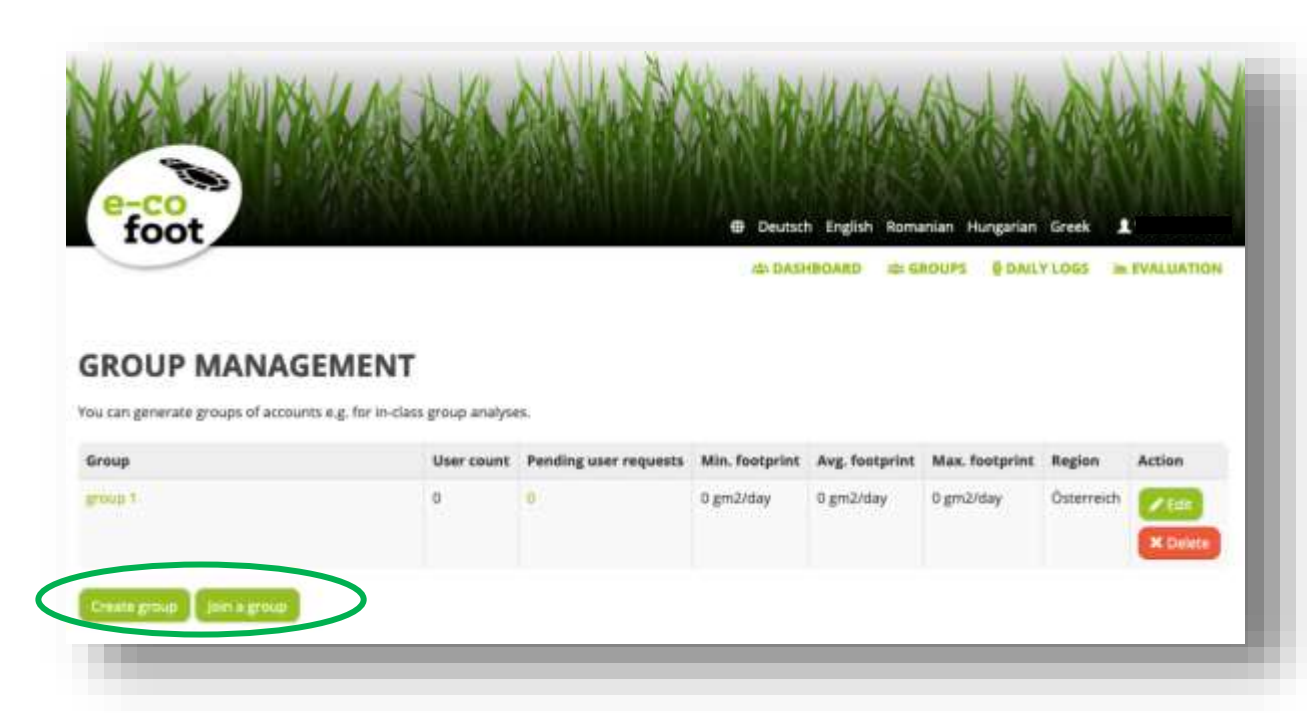

# **Create a group**

www.e-co-foot.eu

toot

<span id="page-24-0"></span>On the subpage, that opens upon clicking the button "**create group**" you can name your group, add a description and choose your region.

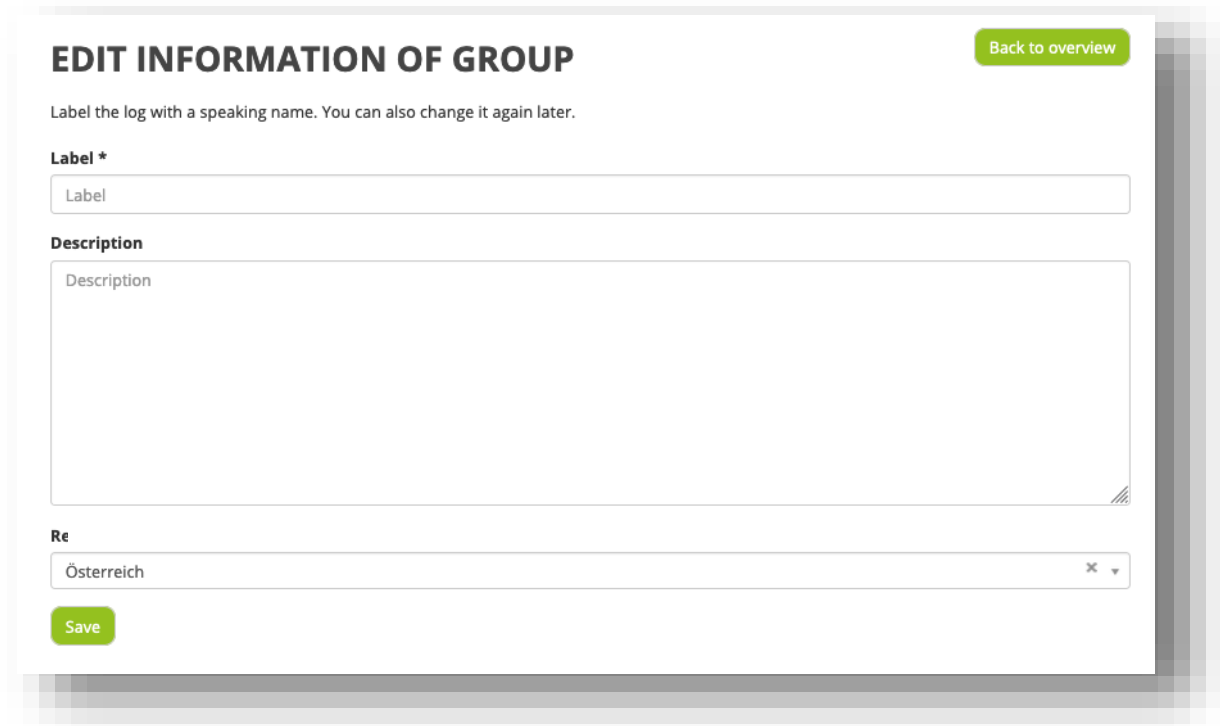

After saving your group it will be in the overview table. In the table you can edit (button "**Edit**") delete those groups.

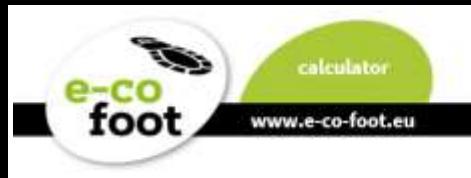

## **Group requests**

<span id="page-25-0"></span>If a student or a other user had sent you a request you can see this in your group management overview table in column "Pending user requests"

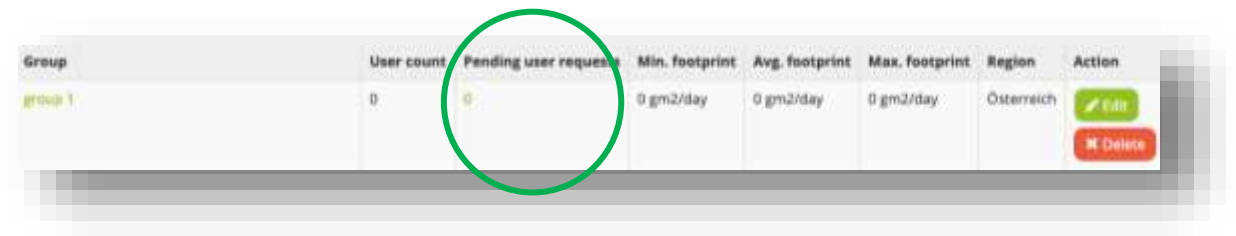

When you click on the outstanding request number a subsite will open. There you can see a table with a list of names. In the Action column you can choose between the buttons "**Accept**" and "**Decline**" for and against the registration of the respective student.

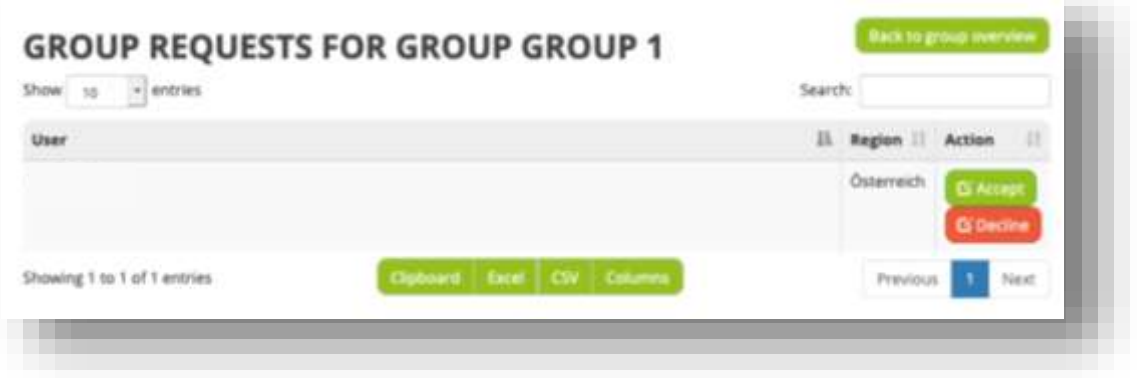

# **Create comparisons of student's daily logs**

<span id="page-25-1"></span>Clicking on one **group name** in the group management, you see an overview how many logs and how many schedules your students have edited.

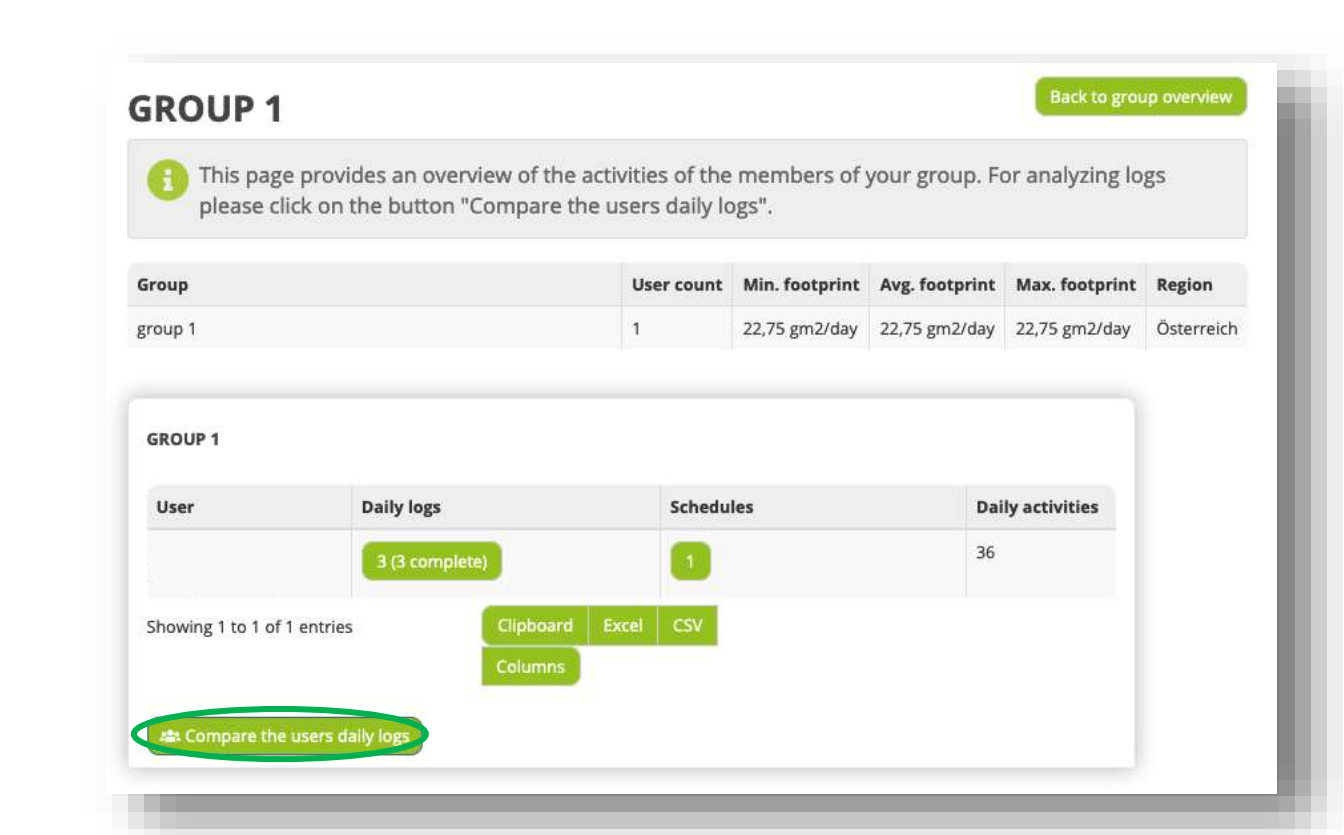

By clicking on the button "**Compare the users daily logs**" you get to a subpage, where you can choose logs from each user.

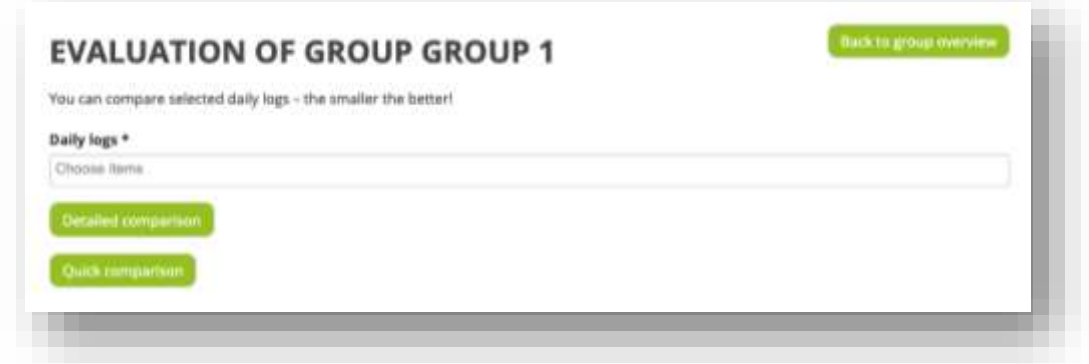

Two kinds of comparisons are available.

#### **1. Detailed comparison**

www.e-co-foot.e

The evaluation is a list, where each students' results are in one column to make comparisons that are a good basis for discussions. The tables are divided in a category and an activity section. You also can see the different treemaps and overshoot days.

#### **2. Quick comparison**

This comparison shows the different daily logs as a bar chart. The measurement is in global square meters and the different colors are marking the footprint categories.

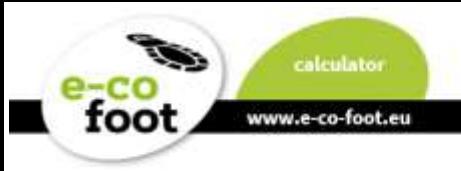

# **Your Groups**

<span id="page-27-0"></span>Back at the group management site there is the button "**Join a group**" with which you get to an overview table with two different sections.

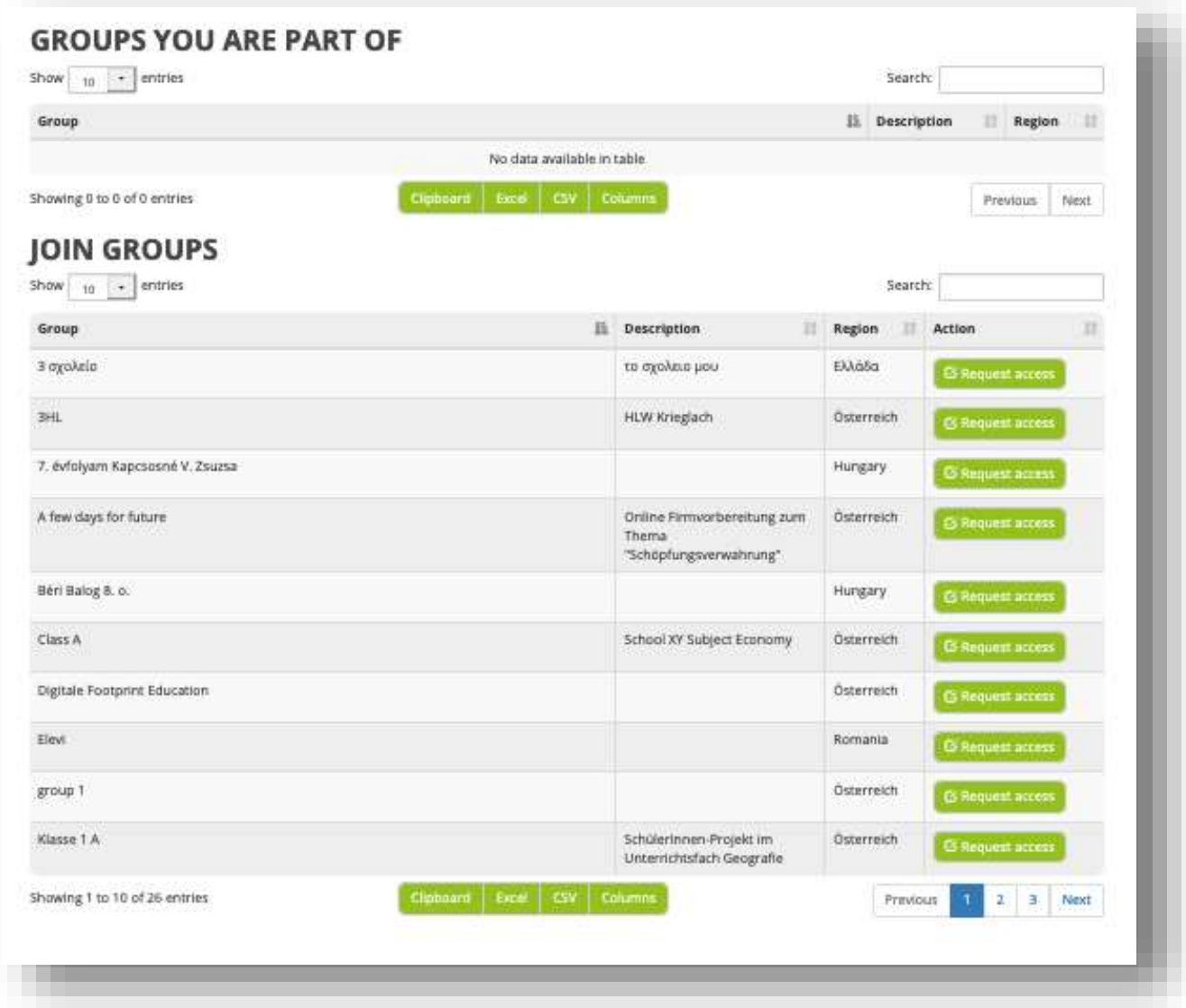

## **1. Groups you are part of**

Here are the groups shown in which you are already participating in.

## **2. Join groups**

This table shows groups you can join in the future. With the button "**Request access**" you can send a request to a group leader if she/he will accept you in the group.

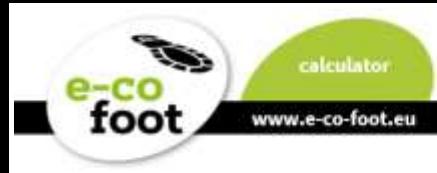

# **Daily logs for teachers**

<span id="page-28-0"></span>Please see Manual Chapter **Daily logs [for Students](#page-10-0)** the functions are the same for teachers as for students.

# **Evaluation for teachers**

<span id="page-28-1"></span>Please see Manual Chapter **Evaluation [for Students](#page-15-0)** in this evaluation section the functions are the same for teachers as for students. Here you can compare only your own daily logs.

If you wish to compare daily logs of your students or other group members, please see Manual Chapter **Groups [For Teachers](#page-23-1)**.

## <span id="page-28-2"></span>**FAQ**

## **Where do the values come from?**

The data provided for this calculator gives indicative information for different activities (and its lifestyle) based on in literature available life-cycle-assessment data (bottom up) and national footprint data from global footprint network and Footprint Calculator for Austria (top-down). The data was lined up also with data of the 1ha workshop, which is part of the courses. Also included is the gathered data of national statistics of the participating countries. Activities including the use of electric energy are scaled due to national data in gm²/kWh. Therefore the same activity can have a different Ecological Footprint in different Countries.

For further questions according to the data please contact [office@footprint.at](mailto:office@footprint.at)

#### **What does overshoot day mean? How is this calculated?**

Earth Overshoot Day marks the date when humanity's demand for ecological resources and services in a given year exceeds what Earth can regenerate in that year. We maintain this deficit by liquidating stocks of ecological resources and accumulating waste, primarily carbon dioxide in the atmosphere. Earth Overshoot Day is hosted and calculated by [Global Footprint Network,](http://www.footprintnetwork.org/?__hstc=207509324.15781bfa0462e88abe39b9983458fab5.1584528224890.1584528224890.1584528224890.1&__hssc=207509324.1.1584528224891&__hsfp=3272162710) an international research organization that provides decision-makers with a menu of tools to help the human economy operate within Earth's ecological limits. (More information: [www.overshootday.org\)](http://www.overshootday.org/)

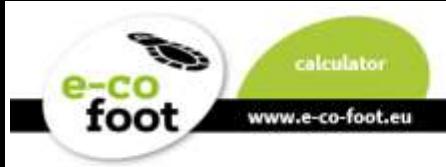

#### **Why is the grey footprint not included?**

The tool is targeted at the daily routines and focused on the effectiveness on youth's possibility of action. It shows that individual daily actions make a difference, but nonetheless political actions are key to success.

#### **Why is there no possibility to buy food?**

Food is categorized under "Eat a meal", as kids and youth often consume food, but are not the ones who shop for it.